# AUdionet

# **DNP**

Digital Network Preamplifier

**User's Manual** 

# **Contents**

| 1       | Preface                             | 7    |
|---------|-------------------------------------|------|
| 1.1     | Included                            | 8    |
| 1.2     | Transport                           | 8    |
| 2       | Overview front panel                | 9    |
| 3       | Overview back panel                 | . 10 |
| 4       | Installation and power supply       | . 11 |
| 4.1     | Placement                           | .11  |
| 4.2     | Mains connection                    | .11  |
| 4.3     | Orientation of mains plug           | . 12 |
| 5       | Inputs and outputs                  | . 13 |
| 5.1     | Audio inputs                        | . 13 |
| 5.1.1   | Analog inputs                       | . 13 |
| 5.1.1.1 | Optional phono input                | . 13 |
| 5.1.2   | Digital input                       | . 14 |
| 5.1.2.1 | Audionet HighBit input              | . 14 |
| 5.2     | Audio output                        | . 15 |
| 5.2.1   | Preamplifier output                 | . 15 |
| 5.2.2   | Headphones output                   | . 15 |
| 5.3     | Other connections                   | . 15 |
| 5.3.1   | Network, USB, WLAN                  | . 15 |
| 5.3.2   | USB Audio                           | . 15 |
| 5.3.3   | FM Antenna Connection               | . 16 |
| 5.3.4   | Audionet Link                       | . 16 |
| 5.3.5   | External power supply EPX           | . 17 |
| 5.3.6   | Additional earth connection.        | . 18 |
| 5.3.7   | Control connections                 | . 18 |
| 6       | Usage                               | . 19 |
| 6.1     | Basic operations                    | . 19 |
| 6.1.1   | Powering up                         | . 19 |
| 6.1.2   | Switching on and off                | . 19 |
| 6.1.3   | Mains phase detection               | . 20 |
| 6.1.4   | Using Audionet Link                 | . 21 |
| 6.1.5   | Control elements on the front panel | . 22 |

| 6.2     | Detail operations                  | 23 |
|---------|------------------------------------|----|
| 6.2.1   | Display                            | 23 |
| 6.2.1.2 | Analog input channel               | 23 |
|         | FM tuner NET input                 |    |
| 6.2.2   | Volume control                     | 26 |
| 6.2.3   | Muting                             | 26 |
| 6.2.4   | Input selection                    | 27 |
| 6.2.5   | FM tuner                           | 28 |
| 6.2.6   | NET input                          | 28 |
| 6.2.6.2 | Internet radio                     | 29 |
| 6.2.7   | USB Audio                          |    |
| 7       | Audionet Metal Remote Control RC 2 |    |
| 7.1     | Key Assignment RC 2                |    |
| 7.2     | Changing the batteries             |    |
| 7.3     | Settings for Audionet DNP          | 32 |
| 8       | Device setup                       | 34 |
| 8.1     | Overview device menu               | 35 |
| 8.2     | Select Input                       | 37 |
| 8.3     | Global setup                       | 38 |
| 8.3.1   | Headphones                         | 38 |
| 8.3.2   | Display                            | 39 |
| 8.3.3   | Balance Left/Right                 | 40 |
| 8.3.4   | Autostart                          | 41 |
| 8.3.5   | By-Pass channel                    | 42 |
| 8.3.6   | Power-off mode                     | 45 |
| 8.3.7   | Serial Port                        | 46 |
| 8.4     | Channel setup                      | 47 |
| 8.4.1   | Channel name                       | 47 |
| 8.4.2   | Volume offset                      | 48 |
| 8.4.3   | Digital Equalizer                  | 48 |
| 8.4.4   | Digital equalizer setup            | 49 |
| 8.4.5   | Trigger out                        | 50 |
| 8.4.6   | ADC attenuation                    | 52 |
| 8.4.7   | DC Servo                           | 52 |
| 8.5     | Bass manager                       | 54 |

| 8.5.1                         | Loudspeaker                                                                         | 54                   |
|-------------------------------|-------------------------------------------------------------------------------------|----------------------|
| 8.5.2                         | X-Over                                                                              | 55                   |
| 8.5.3                         | Subwoofer volume offset                                                             | 56                   |
| 8.5.4                         | Subwoofer phase                                                                     | 56                   |
| 8.6                           | Delay manager                                                                       | 58                   |
| 8.6.1                         | Speaker distance                                                                    | 58                   |
| 8.6.2                         | Virtual subwoofer offset                                                            | 59                   |
| 8.7                           | Network setup                                                                       | 60                   |
| 8.7.1                         | Manage Network                                                                      | 61                   |
| 8.7.1.1<br>8.7.1.2<br>8.7.1.3 | Restart Network Driver Save & Apply Settings Load Factory Defaults                  | 61                   |
| 8.7.2                         | Connection Type                                                                     | 63                   |
| 8.7.3                         | DHCP                                                                                | 64                   |
| 8.7.4                         | IP Address                                                                          | 65                   |
| 8.7.5                         | IP Mask                                                                             | 66                   |
| 8.7.6                         | Gateway                                                                             | 66                   |
| 8.7.7                         | DNS                                                                                 | 67                   |
| 8.7.8                         | RCP port                                                                            | 68                   |
| 8.7.9                         | Wireless setup                                                                      | 68                   |
| 8.7.9.3<br>8.7.9.4<br>8.7.9.5 | SSID Wireless security WPA pass phrase WEP authentication WEP key index WEP key 0-3 | 70<br>71<br>72<br>72 |
|                               | Example for Network setup                                                           |                      |
| 8.8                           | Factory Default Reset                                                               |                      |
| 8.9                           | User settings                                                                       | 79                   |
| 8.9.1                         | Save user setting                                                                   | 80                   |
| 8.9.2                         | Load user setting.                                                                  | 80                   |
| 8.10                          | Device info                                                                         | 81                   |
| 9                             | Additional information                                                              | 82                   |
| 9.1                           | Glossary                                                                            | 82                   |
| 9.2                           | Link collection                                                                     | 84                   |
| 9.2.1                         | Wireless security                                                                   | 84                   |
| 9.3                           | Equalizer filter type                                                               | 85                   |
| 9.3.1                         | Peak-Filter                                                                         | 85                   |
| 9.3.2                         | High shelf filter                                                                   | 85                   |
| 9.3.3                         |                                                                                     | 85                   |

| 9.3.4 | High-pass filter 2 <sup>nd</sup> order | 86 |
|-------|----------------------------------------|----|
| 9.3.5 | Low-pass filter 2 <sup>nd</sup> order  | 86 |
| 9.3.6 | High-pass filter 1st order             | 86 |
| 9.3.7 | Low-pass filter 1st order              | 86 |
| 9.4   | Error handling (FAQ)                   | 87 |
| 9.5   | Security advice                        | 88 |
| 9.6   | Factory defaults                       | 89 |
| 9.7   | Specifications                         | 91 |
|       |                                        |    |

#### 1 Preface

The Audionet Team congratulates you on your purchase of this unit.

Audionet components are no marketing products, they are authentic. Conceived and developed with scientific inspiration, professional engineering expertise and a passion for achieving the perfect sound. They are unique creations designed to inspire musical enjoyment and have an excellent reputation amongst all connoisseurs throughout the world. Each and every one of our precision-manufactured devices is individually crafted at our Berlin works by our experienced and passionate workforce.

But before you start listening to your new Audionet DNP, please read this manual carefully so you are able to use and enjoy all functions of this unit without drawback on music quality.

#### 1.1 Included

Included you will find the following items:

- The stereo network preamplifier DNP
- The user's manual
- One standard mains cord
- One green-yellow cord for an additional earth connection
- F-adaptor for FM connection
- WLAN antenna
- Audionet Metal Remote Control RC 2

# 1.2 Transport

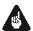

#### **Important**

- Please transport the DNP only in the included package.
- Always use the provided bag to prevent scratches on the casing
- Please allow the DNP to adapt to the climatic conditions in your listening room before you switch on the unit for the first time after transport.

# 2 Overview front panel

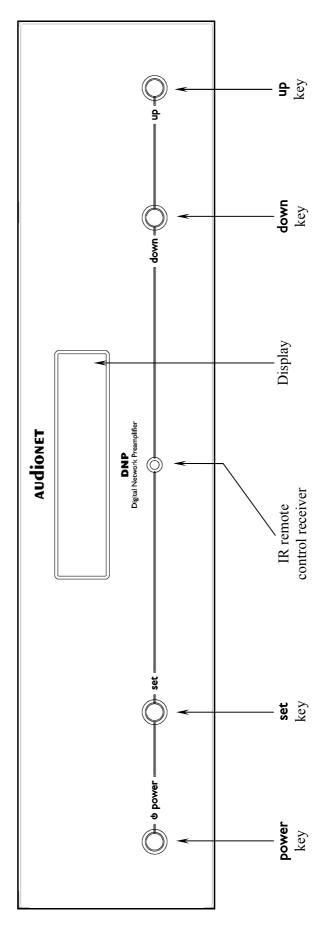

#### Overview back panel 3

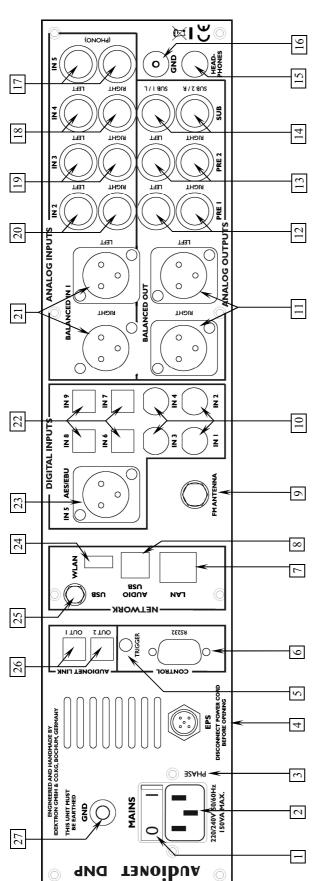

- Mains switch
- Mains input
- Marking mains phase
- 5-pin connector for external power supply EPS
  - Frigger output (5 or 12 Volt)
- Serial control port RS232
  - Ethernet connector LAN

**USB** Audio Input

- FM antenna input

- Digital input no. 1, no. 2 no.3 and no. 4, electrical 10
- Balanced output (XLR), left/right 1
- Preamplifier output PRE OUT I, left/right 12
- Preamplifier output PRE OUT 2, left/right 13
- SUB1/SUB2 or MultiRoom out left/right Subwoofer cinch output **SUB**, 4
- Headphones output 15
- Earth connector for turntable (phono) 16
- Cinch input no. 5, left/right

- Cinch input no. 4, left/right
- Cinch input no. 2, left/right Cinch input no. 3, left/right 19 20
- Balanced input no. 1, (XLR), left/right 21 22
- Digital input no. 6, no. 7, no. 8, no. 9, optical Digital input AES/EBU (XLR) no. 5 23
  - USB input 24
- Connector WLAN antenna 25
- Audionet Link output OUT 1, OUT 2 26
  - additional earth connector

# 4 Installation and power supply

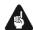

#### **Important**

- During connecting and removing of sources or amplifiers to the DNP all units of your audio system have to be switched off to prevent damage of the DNP or any of the other connected units.
- Please make sure that all cables are in absolute best conditions!
   Broken shields or short-cut cables could damage the DNP and/or any other connected unit.

#### 4.1 Placement

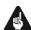

#### **Important**

- It is recommended to place the DNP into a high quality rack or onto a stable table.
- Do not expose the unit to direct sunlight.
- Do not cover the ventilation slots.
- Do not place the DNP in close range to heat sources like radiators.
- Do not place the DNP on top of other units, especially not on top of power amplifiers, preamplifiers or similar devices that produce heat. Both units could suffer damage from thermal overload.
- Do not place other units on top of the DNP. Both units could suffer damage from thermal overload.
- Do not use the unit in places where it is exposed to vibrations.
- Do not place the unit close to loudspeakers or into the corner of a room where it is exposed to high levels of sonic energy, which might reduce the sound quality of the unit.

#### 4.2 Mains connection

The mains input 2\* is on the back panel of the DNP. To connect the device to mains use the included mains cord. If you prefer to use a different power cord, make sure that it meets the specifications for your home country.

<sup>\*</sup>see numbers in section "3 - Overview back panel" on page 10.

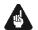

#### **Important**

- The electrical specifications of your home country must meet the electrical specifications printed onto the back panel.
- The DNP is a Class I unit and must be earthed. Please ensure a stable earth connection. Phase (hot pin) is marked on the back panel **phase** 3.
- If you connect the mains cord please make sure that the mains switch
   1 on the back panel is switched off.
- Never pull the mains plug while the DNP is switched on! Before you pull the mains cord off its socket 2 on the back panel, power down the unit to stand-by mode using **power** key, and switch off the unit using mains switch 1.

Only in cases of extended absence – like vacations – or if massive trouble on the mains power grid is to be expected you should switch off the DNP from the mains using mains switch  $\boxed{1}$ . Then, to disconnect the unit completely from mains power grid, pull the mains plug.

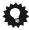

#### Tip

• The use of high quality mains cords can improve sound quality. Ask your local dealer for more information.

# 4.3 Orientation of mains plug

The correct polarization of mains is important for reasons of audio clarity and stability. Please connect the mains cord so that the hot pin of the wall outlet is connected to the pin of the mains input 2 marked **phase** 3. Your Audionet DNP is able to detect a wrong polarization of the mains plug during start-up. If the message

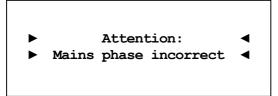

appears in the display, switch off the unit and flip the mains plug in the wall outlet (see section "6.1.3 - Mains phase detection" on page 20).

## 5 Inputs and outputs

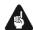

#### **Important**

- During connecting and removing sources or amplifiers to the DNP all units of your audio system have to be switched off to prevent damage of the DNP or any of the other connected units.
- Please make sure that all cables are in absolute best conditions!
   Broken shields or short-cut cables could damage the DNP and/or any other connected unit.

#### 5.1 Audio inputs

#### 5.1.1 Analog inputs

The DNP is equipped with four unbalanced cinch inputs IN 2 20, IN 3 19, IN 4 18 und IN 5 17 and with a balanced input IN 1 21 for connecting signal sources at line level.

Please connect the left and right input of the same number printed on the back panel of the DNP to the corresponding output of the source you would like to connect to the DNP.

#### 5.1.1.1 Optional phono input

The DNP can be upgraded with a phono preamplifier. Use input **IN 5** 17 to connect the turntable. Please connect the ground wire of the turntable to the terminal **GND** 16.

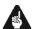

#### **Important**

- If the DNP is equipped with the optional phono module, input **IN 5**17 must only be used to connect a turntable.
- Never use **IN 5** 17 as input for By-Pass mode, if the optional phono module is installed.

#### 5.1.2 Digital input

Connect your digital sources to the electrical (coaxial) digital input IN I to IN 4  $\boxed{10}^*$  or to the optical (TosLink) digital input IN 6 to IN 9  $\boxed{22}$ . In addition there is a XLR socket IN 5 AES/EBU  $\boxed{23}$  for connecting AES/EBU input signals.

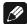

#### Note

Please make sure that your digital sources provide only uncompressed stereo PCM data to the digital inputs of your DNP. Possibly, other unsuitable formats (e.g. Dolby Digital or DTS data streams etc.) could cause noise.

#### 5.1.2.1 Audionet HighBit input

In order to send audio data across the Audionet HighBit interface to your DNP, connect your source device (e.g. ART G3 or VIP G3) with **two** digital cords to the digital inputs **IN I** and **IN 2**.

The following table shows how to connect Audionet HighBit-capable devices to the DNP:

| Audionet HighBit |                |          |             |
|------------------|----------------|----------|-------------|
| Devices          | Devices Output |          | DNP Input   |
| VIP G3           | Digital OUT 1  | <b>→</b> | Digital IN1 |
| VIP G3           | Digital OUT 2  | <b>→</b> | Digital IN2 |
| ADT C2           | Digital OUT 1  | <b>→</b> | Digital IN1 |
| ART G3           | Digital OUT 2  | <b>→</b> | Digital IN2 |

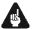

#### **Important**

• Only if **both** connections are established and Audionet HighBit mode is activated on your source device, you can transmit audio data with all sampling rates and full resolution.

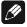

#### Note

 Check the corresponding section in user's manual for Audionet ART or VIP. User's manuals are available for download on our website www.audionet.de.

<sup>\*</sup>see number in section "3 - Overview back panel" on page 10.

### 5.2 Audio output

#### 5.2.1 Preamplifier output

The DNP is equipped with four pairs of preamplifier outputs **BALANCED OUT** 11, **PRE I** 12, **PRE 2** 13 and **SUB** 14 to connect amplifiers and one or two subwoofers. The **SUB** 14 preamplifier output can be switched to MultiRoom output with separate volume control.

#### 5.2.2 Headphones output

A 6.3 mm headphones socket **HEADPHONES** 15 is located at the rear of your DNP. You may switch the signal at this socket on and off to allow the headphones to be plugged in permanently. Switching is easily done in the system menu, please refer to "8.3.1 - Headphones" on page 38.

#### 5.3 Other connections

#### 5.3.1 Network, USB, WLAN

The Ethernet port **LAN** 7 is a standard RJ45 socket for network cables (Cat-cable, 10/100 Mbit BASE-T).

The WLAN port **WLAN** [25] uses a SMA connection to attach the provided WLAN antenna. With the articulated joint, the antenna can be turned into two directions.

The USB port **USB** 24 is a TYPE-A socket (USB 2.0) for external hard drive, USB sticks etc.

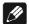

#### Note

• We recommend a wired network connection for best data transfer rate and to provide high stability in control with our software.

#### 5.3.2 USB Audio

The USB Audio port **USB AUDIO** 8 is a USB TYPE-B-socket. With the USB Audio connection, you are able to connect your DNP with a USB cable directly to a PC. Thus, you can use your DNP as the sound device / playback device for your PC. Playback operates in asynchronous mode, that means the DNP uses its own clock, and you are able to enjoy your music without diminishing sound quality.

For using USB Audio, the required driver needs to be installed on your PC. For Apple devices using Mac OS X 10.6.4 and higher a suitable driver is included within the operating system. To receive the driver for Windows based systems please contact us via *service@audionet.de*.

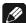

#### Note

- The driver is packed into a zip-file. To install the driver unpack the zip-file into a folder of your choice. Then open the chosen folder and start the installation process executing the file *setup.exe*.
- During the installation process, all occurring security warnings can be confirmed with 'OK'.
- During the installation process, your Audionet device has to be connected with your PC via an USB cable.
- After successful installation, you can choose your DNP as the sound device / playback device of your PC. For configuration, open the system preferences of your PC.
- Pay attention to the length of the USB cable. If the cable is too long, you might diminish sound quality and / or experience dropouts during playback.

#### 5.3.3 FM Antenna Connection

Your device has an F-series connector [9] for antenna connection. An adaptor to coaxial socket is delivered separately. This port is specified for 75 Ohm FM antenna or analog cable TV connection.

#### 5.3.4 Audionet Link

For your convenience, the DNP can switch on/off all other Audionet units (e.g. power amplifiers) connected via Audionet Link by a simple touch on the remote control or the **power** key on the front panel.

You only need a simple optical TosLink cable. Connect the Audionet Link output **Link OUT** 26 of your DNP to the Audionet Link input of the unit to be controlled.

The DNP is equipped with two Audionet Link outputs Link OUT 26. Link OUT I is always on while the DNP is switched on. However, Audionet Link output Link OUT 2 is controlled depending on the settings for the headphones output. Please refer to section "8.3.1 - Headphones" on page 38.

Therefore, use Audionet Link output **Link OUT 2** in order to connect power amplifiers to the DNP via Audionet Link. Connect units you would like to control independently from the headphones settings (e.g. tuner, CD player, etc) to Audionet Link output **Link OUT 1**.

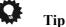

• Audionet source units and power amplifiers are usually equipped not only with an Audionet Link input, but also with an Audionet Link output to connect further Audionet devices to be controlled via Audionet Link in a daisy chain. Connect this Audionet Link output to the Audionet Link input of the next Audionet unit using a simple optical TosLink cable allowing you to switch on/off your complete Audionet system by your Audionet DNP.

#### 5.3.5 External power supply EPX

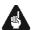

#### **Important**

• Never connect an EPS or EPS G2 to your DNP! The DNP as well as the EPS / EPS G2 might suffer damage when used together!

In order to use the optional external power supply Audionet EPX connect it with the delivered cable to socket **EPS** 5 on the back panel of your DNP. Connect **both** (!!) **units** (DNP and EPX) to mains. First, switch on the DNP with the mains switch 1 on its back panel. Then switch on the EPX. Now the DNP is ready to use (stand-by mode).

Switch on the DNP with the **power** key on the front panel or the key **DNx** on the Audionet Metal Remote Control *RC 2*. The Audionet EPX will then be automatically switched on time-delayed.

To disconnect the DNP and EPX from mains, switch the DNP into standby mode. Use the **power** key on the front panel or the key **DNx** on the Audionet Metal Remote Control *RC 2*. First, switch off the DNP with the mains switch 1 on the back panel, and then switch off the EPX. Now you may disconnect the mains and EPX connection cables.

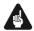

#### **Important**

- Never switch on or off the EPX on its back panel while the DNP is operating!
- Before using the DNP in combination with the external power supply Audionet EPX please read the user's manual of the EPX carefully!

#### 5.3.6 Additional earth connection

Attach the provided green-yellow cord to the earth connector 27 on the back panel of the DNP and put the plug into the mains socket right beside the mains cord of your DNP. This ensures an additional and stable earth connection resulting in a better sound.

Connect the ground wire from a turntable (phono) to the second ground connection **GND** 16.

#### 5.3.7 Control connections

Use trigger output **TRIGGER** 5 to control (e.g. switch on/off) non Audionet devices. If you switch on the DNP from stand-by mode, the trigger output 5 provides a signal of 12 Volts DC (see section "8.4.5 - Trigger out" on page 50), which can be re-configured to 5 Volts DC.

The serial connection **RS232** 6 is an additional control port to your DNP e.g. for house automation systems (Crestron or the like). The documentation to the interface protocol is available on request. Please send us an email to address *service@audionet.de*.

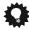

Tip

• Use a 3.5 mm telephone mono plug to connect a device to the trigger output 5 of your DNP. The pinning is as follows:

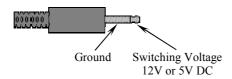

# 6 Usage

All functions of the DNP are microprocessor controlled. This guarantees highest precision, exclusive functions, easy handling and protection against operating errors.

#### 6.1 Basic operations

#### 6.1.1 Powering up

First of all, please make sure your DNP is connected correctly to your signal sources, power amplifier(s) and mains (see section "4-Installation and power supply" on page 11 and "5-Inputs and outputs" on page 13).

The DNP is a stand-by unit. Please operate the mains switch 1 on the back panel. The display shows a welcome message for a brief moment. After that, the DNP is in stand-by mode.

Only in cases of extended absence (like vacations) or if massive trouble on the mains power is to be expected (e.g. thunderstorms), it is recommended to disconnect the DNP from the mains. While the DNP is in stand-by mode, operate mains switch  $\boxed{1}$  on the back panel. The display will go dark. To disconnect the DNP from mains completely, you have to pull the mains cord off the mains jack  $\boxed{2}$ .

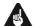

#### **Important**

Before you switch off the DNP from mains, power down and discharge completely all units connected to the outputs of the DNP.

#### 6.1.2 Switching on and off

To power up the DNP from stand-by mode, press the **power** key on the front panel. The DNP issues the message:

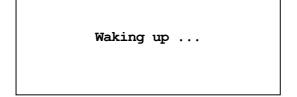

In case the mains plug has the incorrect polarization a warning will appear in the display (see section "4.3 Orientation of mains plug" on page 12). After that, the unit is in normal operating mode and ready to use.

If you would like to switch off the unit, please press the **power** key on the front panel. The display shows the message

Going to sleep ...

and the unit enters stand-by mode.

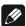

#### Note

• Of course, you may switch on/off the DNP with the Audionet Metal Remote Control RC 2. For detailed information please refer to section "7 - Audionet Metal Remote Control RC 2" on page 30.

#### 6.1.3 Mains phase detection

The correct polarization of mains is important for reasons of audio clarity and stability. Please align the mains cord so that the hot pin of the wall outlet is connected to the pin marked **phase** 3 of the mains input 2 on the back panel. The DNP recognizes the incorrect polarization of the mains plug automatically. Right after switching on the unit from stand-by mode by pressing the **power** key on the front panel the following message will appear in the display in case the mains polarization is incorrect:

► Attention: ◀
► Mains phase incorrect ◀

If you got the above message, switch off the unit by pressing the **power** key. Please wait until the display no longer reads:

Going to sleep ...

Disconnect the DNP from mains by operating the mains switch 8. Now pull the mains plug and re-insert it into the mains socket rotated by 180°.

If you switch on the unit again, the warning should not appear now.

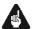

#### **Important**

• If the DNP issues the mains polarization warning or no warning at all for both positions of the mains plug, check the connection to earth of your mains socket and mains cord. You have to ensure a stable connection to earth for the mains phase detection of the DNP to work correctly!

#### 6.1.4 Using Audionet Link

Your DNP is equipped with two Audionet Link outputs **Link OUT 1** 26 and **Link OUT 2** 26 allowing you to switch on/off further Audionet units (e.g. power amplifiers, CD player or tuner) connected via Audionet Link (also see section "5.3.4 - Audionet Link" on page 16).

If the rest of your Audionet system is connected to your DNP via Audionet Link, all linked units will be automatically switched on/off as soon as you switch on/off your DNP using the **power** key on the front panel or the key **DNx** on the Audionet Metal Remote Control *RC 2*.

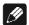

#### Note

- Audionet Link output **Link OUT 2** 26 switches on/off depending on the headphones settings (see section "8.3.1 Headphones" on page 38).
- Please read section "5.3.4 Audionet Link" on page 16. Also, consult the user's manual of your Audionet components connected via Audionet Link for further information.
- If you use Audionet Link to switch off other devices, please wait until everything is in stand-by mode before you switch on again.

#### 6.1.5 Control elements on the front panel

The front panel has four keys to control the DNP (see section "2-Overview front panel" on page 9). With these keys you are able to control all functions as well as all setup options to adjust the unit to your preferences (see section "8 - Device setup" on page 34).

power Use key to switch on/off the unit (see section "6.1.2 -Switching on and off" on page 19).

Push key for less than 2 seconds to change input chanset nel (see section "6.2.4 - Input selection" on page 27). Within a menu, press **set** shortly to open a subfolder or

to confirm and save an adjustment.

Push the key for longer than two seconds to get into system menu (see section "8 - Device setup" on page 34). Within a menu, press and hold for longer than 2 seconds to step back to the parent folder or to dismiss

an adjustment without saving.

Push key to reduce volume, select previous input chandown nel (see section "6.2.4 - Input selection" on page 27) or change an option of the setup menu (see section "8 -

Device setup" on page 34).

up

Push key to increase volume, select next input channel (see section "6.2.4 - Input selection" on page 27) or change an option of the setup menu (see section "8-

Device setup" on page 34).

# 6.2 Detail operations

#### 6.2.1 Display

The display provides the following information in the normal operating mode.

Depending on which input channel you chose, you get different information. If there is more information to show you can switch display pages with keys ◀ / ▶ on the Audionet Metal Remote Control RC 2 (see section "7.1 - Key Assignment RC 2" on page 31). You will need it especially for the NET input channel (see section "6.2.1.4 - NET input" on page 24). The following illustrations demonstrate the differences between the input channels. Your display could look different, because of your selected system adjustments.

#### 6.2.1.1 Analog input channel

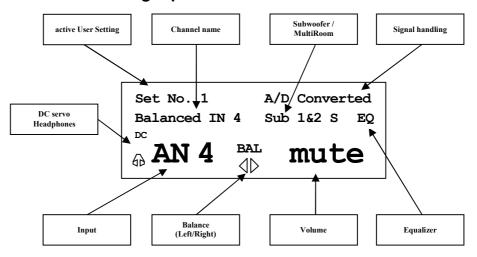

#### 6.2.1.2 Digital input channel

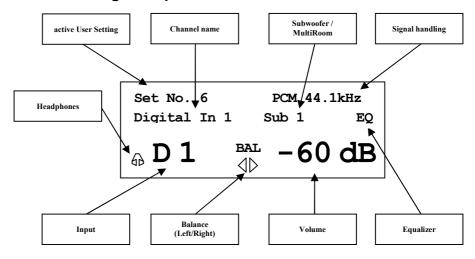

#### 6.2.1.3 FM tuner

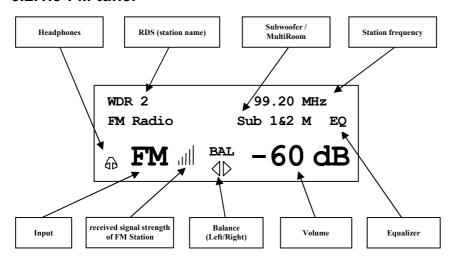

#### **6.2.1.4 NET input**

#### • View 1:

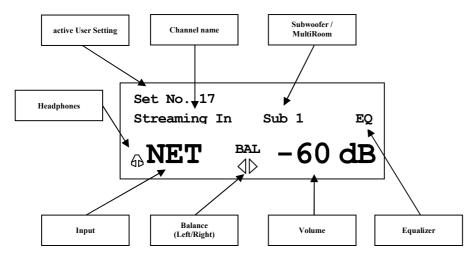

#### • View 2:

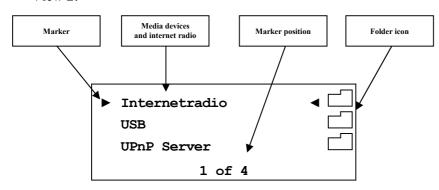

• View 3a (Play from UPnP or USB):

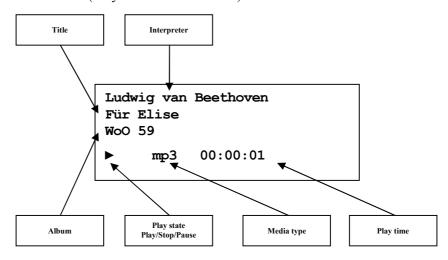

• View 3b (Play from internet radio station):

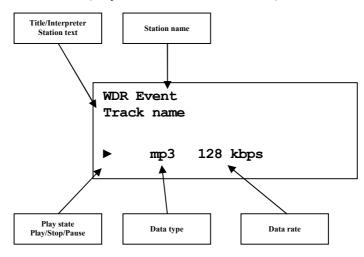

#### 6.2.2 Volume control

While the DNP is in normal operating mode, use the keys **up** and **down** on the front panel to adjust the volume. **up** to increase, **down** to decrease the volume. The volume control of the DNP runs in a range from **-80 dB** (quiet) to **+10 dB** (very loud) in real 1 dB steps in relation to the level of the input signal. It is also possible to control the volume with your Audionet Metal Remote Control *RC 2* or the software Audionet RCP. The MultiRoom volume can only be set with the software Audionet RCP (see section "8.5.1 - Loudspeaker" on page 54).

#### **6.2.3** Muting

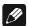

#### Note

- The muting function is available with the Audionet Metal Remote Control RC 2 (see section "7 Audionet Metal Remote Control RC 2" on page 30).
- You can also use the software Audionet RCP or the apps aMM or iMM to mute the DNP.

Press key  $\square \times$  of the Audionet Metal Remote Control *RC 2* to mute or unmute your DNP.

Just as well as the input selection, the DNP uses soft muting, i.e. the volume is stepped down gently to -80 dB, and then the outputs are switched off. The display informs the user of a muted unit with the text **MUTE**. Even if the dim level is set to **Off**, the text is displayed.

To un-mute the DNP press key  $\square \times$  again. Here as well, the volume is stepped up gently to its original level after switching on the outputs.

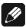

#### Note

- While the unit is muted, you may of course select a different input channel. However, the DNP will stay muted until you press the key again to un-mute and restore the original volume level.
- If you turn up the volume by using the key **up** or **VOL+**, while the DNP is muted, the muting function will be deactivated, and the new volume level set.

#### 6.2.4 Input selection

Push the **set** key on the front panel once for less than two seconds to enter the input selection menu. Then select the desired input channel with the keys **up** and **down**. In the display, you see the selected input channel, channel number and the user-defined channel name. Press **set** again to actually switch to the selected channel. Overview of DNP input channels:

| No. | Inputs | Signal                      | see 3 - Overview back<br>panel on page 10 |
|-----|--------|-----------------------------|-------------------------------------------|
| 1   | D1     | Digital (electrical)        | Digital Inputs IN I 10                    |
| 2   | D2     | Digital (electrical)        | Digital Inputs IN 2 10                    |
| 3   | D3     | Digital (electrical)        | Digital Inputs <b>IN 3</b> 10             |
| 4   | D4     | Digital (electrical)        | Digital Inputs IN 4 10                    |
| 5   | D5     | Digital (AES/EBU)           | Digital Inputs <b>IN 5</b> 23             |
| 6   | D6     | Digital (optical)           | Digital Inputs <b>IN 6</b> 22             |
| 7   | р7     | Digital (optical)           | Digital Inputs IN 7 22                    |
| 8   | D8     | Digital (optical)           | Digital Inputs IN 8 22                    |
| 9   | D9     | Digital (optical)           | Digital Inputs IN 9 22                    |
| 10  | NET    | Stream, USB, Internet radio | Network 7 24 25                           |
| 11  | USB    | USB Audio In                | USB Audio 8                               |
| 12  | FM     | FM Tuner                    | FM Antenna 9                              |
| 13  | AN1    | Balanced Line               | Analog Inputs IN I 21                     |
| 14  | AN2    | Unbalanced Line             | Analog Inputs IN 2 20                     |
| 15  | AN3    | Unbalanced Line             | Analog Inputs IN 3 19                     |
| 16  | AN4    | Unbalanced Line             | Analog Inputs IN 4 18                     |
| 17  | AN5    | Unbalanced Line / Phono     | Analog Inputs IN 4 17                     |

The DNP features a soft input selection. During the switching of inputs, first the volume is stepped down to -80 dB, followed by switching off the outputs. Now the input section switches to the new input channel. Afterwards the outputs are switched on again, and finally the volume is stepped up to its original level.

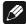

#### Note

- Leave the input selection function by holding down the **set** key longer than 2 seconds or wait just a few seconds.
- Using the Audionet Metal Remote Control RC 2, switch to the next or previous input channel without using the **Select Input** function with keys **CH+** and **CH-**.

#### 6.2.5 FM tuner

For setting and saving radio stations to your DNP, please use the software Audionet RCP. You can also setup your radio station frequency manually with the Audionet Metal Remote Control  $RC\ 2$  (see section "7 - Audionet Metal Remote Control RC 2" on page 30). Use keys  $\blacktriangle$  /  $\blacktriangledown$  to re-load the next / previous FM preset. Press keys  $\blacktriangleleft$  /  $\blacktriangleright$  to start an automatic scan for the next / previous station.

#### 6.2.6 NET input

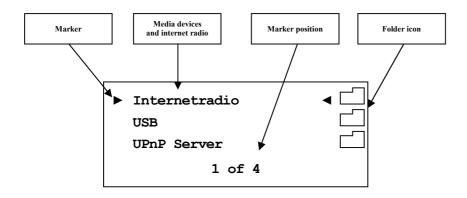

#### 6.2.6.1 Internet radio

With the internet radio service *vTuner* it is possible to select your favourite radio stations from a steadily growing number of worldwide stations. You have to register with an account at *vTuner* to save your favourite stations and to receive personalized recommendations. Beforehand a stable network environment should be set up for your Audionet device (see section "8.7 - Network setup" on page 60).

To register an account, open the website <a href="http://audionet.vtuner.com">http://audionet.vtuner.com</a>. You will be going to visit this address every time you wish to edit your favourite radio stations. As long as you do not have registered an account with your Audionet device, you have to click on \*Register Here\* right below the login. Additionally you will be requested to enter your E-Mail address, to choose a personal passphrase and to enter an access code. There a two possibilities to find your access code. With the Audionet Metal Remote Control \*RC 2\* select the NET input. Select the first menu item \*Internet Radio\* using OK\* key. Navigate to menu entry Get Access Code. Confirm with OK. You will find your access code consisting of eight digits in line 3 (3 of 3). Write down this code and enter it in the registration window within your browser.

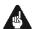

#### **Important**

 Once you obtained your access code using Audionet Metal Remote Control RC 2, write down the given code and put the remote control aside. Proceed with the registration process. Otherwise, every time you will enter menu item **Get Access Code** a different code will be created for the MAC-address of your Audionet device.

The second possibility to receive the access code is to use the software Audionet RCP. With a stable network connection established to your Audionet device, select NET input and open path "Home > Internet Radio > Get Access Code" within the UPnP tab. The code consists of eight digits and can be found in the third line.

As soon as you registered an account for your Audionet device, you are able to log in to the website <a href="http://audionet.vtuner.com">http://audionet.vtuner.com</a> and edit your favourite radio stations. Furthermore, you are able to add radio stations to your favourites by right-clicking on the station name within software Audionet RCP.

#### 6.2.6.2 USB

Switch the DNP to the NET input channel. Now connect your USB device to the USB(-A) connector 24 and wait until it appears in the display. Supported are devices formatted FAT or FAT32 and that have only one partition. Your USB device appears on top of the list of audio servers/sources in the display. Navigate through the folder structure with the directional keys on your Audionet Metal Remote Control RC 2 (see section "7-Audionet Metal Remote Control RC 2" on page 30). Enter folders with the OK key, get one level back with the bey. Alternatively, use function Virtual Streaming Client of RCP (see manual RCP).

#### 6.2.6.3 UPnP server

The easiest way to play music from an UPnP server is to use the software Audionet RCP, the Android app aMM or the iOS app iMM.

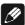

#### Note

• Please have a look into separately available user's manual to our software Audionet RCP. You will find it on our website www.audionet.de.

If you want to use your Audionet Metal Remote Control RC 2, navigation through the folders works the same way as described above in section internet radio and USB.

#### 6.2.7 USB Audio

The USB Audio connection allows a direct connection of your DNP to your PC. Play audio files with your favourite software. The DNP serves as sound device / playback device.

For further information see section "5.3.2 - USB Audio" on page 15.

# 7 Audionet Metal Remote Control RC 2

Access every function of the DNP via the included Audionet Metal Remote Control *RC 2*. The following sections explain in detail the keys and their corresponding functions.

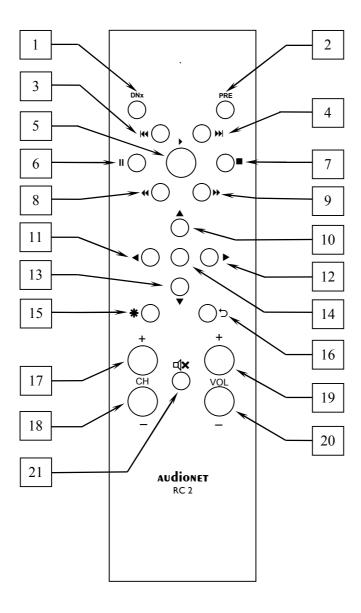

# 7.1 Key Assignment RC 2

| No. | Key      | Function                                                                                          |
|-----|----------|---------------------------------------------------------------------------------------------------|
| 1   | DNx      | power on / off the DNP                                                                            |
| 2   | PRE      | if configured for DNP, same function as key no. 1                                                 |
| 3   | H        | skips back to start of running/previous title                                                     |
| 4   | H        | skips to start of next title                                                                      |
| 5   | •        | starts/resumes playback                                                                           |
| 6   | II       | pauses playback                                                                                   |
| 7   |          | stops playback                                                                                    |
| 8   | *        | searches backwards                                                                                |
| 9   | <b>*</b> | searches forwards                                                                                 |
| 10  | <b>A</b> | for navigating through menus;<br>moves cursor one step upwards                                    |
| 11  | •        | for navigating through menus;<br>moves cursor one step to the left or selects previous<br>option  |
| 12  | <b>•</b> | for navigating through menus;<br>moves cursor one step to the right or selects previous<br>option |
| 13  | •        | for navigating through menus;<br>moves cursor one step downwards                                  |
| 14  | OK       | acknowledge selection or enter menus/folders                                                      |
| 15  | *        | enter main menu to setup your system                                                              |
| 16  | ţ        | cancel current setup option;<br>get back to parent folder/menu                                    |
| 17  | CH+      | select next input channel of the DNP                                                              |
| 18  | CH-      | select previous input channel of the DNP                                                          |
| 19  | VOL+     | increase volume of the DNP                                                                        |
| 20  | VOL-     | decrease volume of the DNP                                                                        |
| 21  | □(×      | mute/un-mute the DNP                                                                              |

#### 7.2 Changing the batteries

In order to exchange the batteries of your Audionet Metal Remote Control RC 2, first you have to remove the six Phillips head screws on the bottom side.

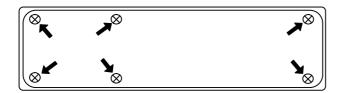

The battery compartment is to the left side of the circuit board. You need two batteries type 'AAA' or 'Micro' with a voltage of 1.5V.

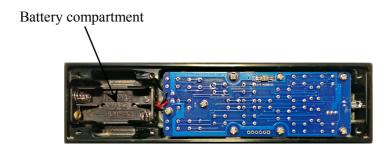

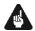

#### **Important**

While inserting the batteries please mind their orientation. The correct orientation is printed onto the bottom of the battery compartment.

# 7.3 Settings for Audionet DNP

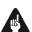

#### **Important**

• The Audionet Metal Remote Control RC 2 is configured to control the DNP by factory default. You do not have to perform any additional configurations. For the sake of completeness, the following section explains the correct setup for the DNP.

Depending on their type, Audionet (pre-) amplifiers use different system addresses for their remote control code. A DIP switch on the circuit board of the Audionet Metal Remote Control *RC 2* selects the desired system address.

In order to set the system address you first have to open up the remote control (see section '*Changing the batteries*' on page 32).

For Audionet Metal Remote Control *RC 2* the DIP switch for selecting the system address is located here:

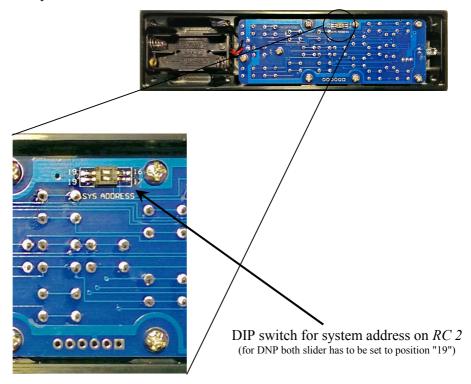

To configure the Audionet Metal Remote Control *RC 2* for controlling the DNP, put both sliders of the DIP switch labelled "SYS ADDRESS" in position "19".

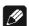

#### Note

• By factory default, the Audionet Metal Remote Control *RC 2* is preconfigured to setting "19" of both sliders of the DIP.

# 8 Device setup

To adjust the DNP to your preferences, please use the setup menu. Navigate the menu with the keys on the front panel of your DNP or with your remote control. For a more comfortable adjustment, use our software Audionet RCP. You just need to integrate your DNP into your network (see section: "8.7.10 - Example for Network setup" on page 73).

To control your DNP with front panel keys, use **set**, **up** and **down**.

**set** push and hold the key for longer than 2 seconds to open

the system menu. To cancel and leave the menu without saving, hold down the key for longer than 2 seconds again. A short keystroke saves / applies settings or opens

menus / folder.

**up**, **down** are used to change parameters or select menu items.

For easier control, use the directional keys on your Audionet Metal Remote Control RC 2 (see section "7-Audionet Metal Remote Control RC 2" on page 30).

The most comfortable way to setup your DNP is to use our software Audionet RCP. Use mouse and keyboard to adjust each parameter. Especially with equalizer setup, it is very useful, because the computer display provides all information at a glance (see also Audionet RCP user's manual).

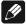

#### Note

- Changes will only take effect if you push **OK** on your remote control or short push of **set** key on DNP front panel.
- Within menus with more than one page, the quickest way to reach the last item is to press up. E.g. to get to item 9 of 9, open the main menu (marker is at 1 of 9) and press up once instead of pressing down several times. Use the same procedure with keys ▲/▼ on the Audionet Metal Remote Control RC 2.

# 8.1 Overview device menu

| Select Input       |                                                                                               |  |
|--------------------|-----------------------------------------------------------------------------------------------|--|
|                    |                                                                                               |  |
| Global Setup       | Function                                                                                      |  |
| Headphones         | Headphone mode                                                                                |  |
| Display            | Setup display brightness                                                                      |  |
| Balance Left/Right | Setup volume balance left/right                                                               |  |
| Autostart          | Setup auto-start mode                                                                         |  |
| By-Pass Channel    | Setup channel for By-Pass mode                                                                |  |
| Power-Off Mode     | Setup stand-by mode                                                                           |  |
| Serial Port        | Setup serial port                                                                             |  |
| Channel Setup      | Setup every channel separately                                                                |  |
| Channel Name       | Edit name of input channel (12 characters)                                                    |  |
| Volume Offset      | Compensate differences in volume level between input channels                                 |  |
| Digital EQ         | Switch on/off digital Equalizer                                                               |  |
| Digital EQ Setup   | Setup the parametric 5-band-equalizers (separately for each channel)                          |  |
| Trigger Out        | Setup Trigger Out for control of non Audionet devices (e.g. active subwoofer)                 |  |
| ADC Attenuation    | Setup attenuation to prevent overload of the A/D converter                                    |  |
| DC Servo           | Switch on/off the DC servo                                                                    |  |
| Bass Manager       |                                                                                               |  |
| Loudspeaker        | Main speaker setup                                                                            |  |
| X-Over             | Cross over frequency for high-pass filter of main speakers and low-pass filter for sub-woofer |  |
| Sub Volume Offset  | Compensate differences in volume level between subwoofer and main speaker volume              |  |
| Sub Phase          | Setup the subwoofer phase to 0° or 180°                                                       |  |
| Delay Manager      |                                                                                               |  |
| Speaker Distance   | Setup distance between speakers and listening position                                        |  |

| Virtual Sub Offset    | Virtual setup of subwoofer position          |
|-----------------------|----------------------------------------------|
| Network Setup         |                                              |
| Manage Network        | Manage main network setup                    |
| Connection Type       | Select type of connection                    |
| DHCP                  | Switch on/off DHCP                           |
| IP Address            | Setup IP address for your DNP                |
| IP Mask               | Setup subnet mask                            |
| Gateway               | Setup gateway IP address                     |
| DNS                   | Setup DNS IP address                         |
| RCP Port              | Setup network port for software Audionet RCP |
| Wireless Setup        | Setup Wi-Fi (SSID, security, etc.)           |
| Factory Default Reset |                                              |
| Reset All Settings    | Reset all settings (except Network Module)   |
| Reset EQ Settings     | Reset all EQ settings only                   |
| Reset User Settings   | Reset all User Settings only                 |
| Reset Network Module  | Reset Network Module                         |
| Reset FM Stations     | Reset all FM station presets                 |
| Save User Setting     |                                              |
| Load User Setting     |                                              |
| Device Info           |                                              |

## 8.2 Select Input

Push the **set** key on the front panel once for less than two seconds or push the key **\*** on the Audionet Metal Remote Control *RC 2* to enter the **Select Input** menu item. Then select the desired input channel with the keys **up** and **down** or with the keys **◄** / ▶ on the remote control. In the display, you see the selected input channel, channel number and your chosen channel name. Press **set** or **OK** to actually switch to the selected channel.

Overview of DNP input channels:

| No. | Inputs | Signal                      | see 3 - Overview back<br>panel on page 10 |
|-----|--------|-----------------------------|-------------------------------------------|
| 1   | D1     | Digital (electrical)        | Digital Inputs IN I 10                    |
| 2   | D2     | Digital (electrical)        | Digital Inputs IN 2 10                    |
| 3   | D3     | Digital (electrical)        | Digital Inputs IN 3 10                    |
| 4   | D4     | Digital (electrical)        | Digital Inputs IN 4 10                    |
| 5   | D5     | Digital (AES/EBU)           | Digital Inputs <b>IN 5</b> 23             |
| 6   | D6     | Digital (optical)           | Digital Inputs IN 6 22                    |
| 7   | D7     | Digital (optical)           | Digital Inputs IN 7 22                    |
| 8   | D8     | Digital (optical)           | Digital Inputs IN 8 22                    |
| 9   | D9     | Digital (optical)           | Digital Inputs <b>IN 9</b> 22             |
| 10  | NET    | Stream, USB, Internet radio | Network 7 24 25                           |
| 11  | USB    | USB Audio In                | USB Audio 8                               |
| 12  | FM     | FM Tuner                    | FM Antenna 9                              |
| 13  | AN1    | Balanced Line               | Analog Inputs IN I 21                     |
| 14  | AN2    | Unbalanced Line             | Analog Inputs IN 2 20                     |
| 15  | AN3    | Unbalanced Line             | Analog Inputs IN 3 19                     |
| 16  | AN4    | Unbalanced Line             | Analog Inputs IN 4 18                     |
| 17  | AN5    | Unbalanced Line / Phono     | Analog Inputs IN 4 17                     |

While switching of inputs, the outputs are switched off at first. Once an input is selected, the outputs are switched on again.

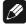

#### Note

- Leave the input selection function by holding down the **set** key longer than 2 seconds or wait just a few seconds.
- Using the Audionet Metal Remote Control RC 2, switch to the next or previous input channel without using the **Select Input** function with keys **CH+** and **CH-**.

## 8.3 Global setup

## 8.3.1 Headphones

Select the desired setting.

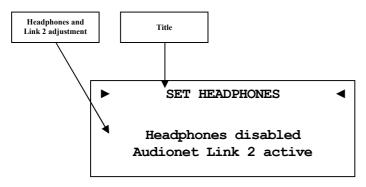

Headphones disabled Audionet Link 2 active Headphones output **HEADPHONES** 15 is disabled. The Audionet Link output **Link OUT 2** 26 is switched on while the DNP is switched on.

Headphones active Audionet Link 2 active Headphones output **HEADPHONES** 15 is active. The Audionet Link output **Link OUT 2** 26 is also active as long the unit is switched on. Use this option if you connect devices to the Audionet Link output **Link OUT 2** 26 that are supposed to be controlled via Audionet Link independently from the headphones setting.

Headphones active Audionet Link 2 disabled Headphones output **HEADPHONES** 15 is active, but the Audionet Link output **Link OUT 2** 26 is **always** switched off. Use this option if you would like to switch off amplifiers, that are connected to the Audionet Link output **Link OUT 2** 26, automatically while you are using the headphones output.

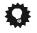

Tin

• If you connect your power amplifier to the Audionet Link output LINK OUT 2 26 of the DNP, it will be switched off automatically as soon as you select the headphones option Headphones active, Audionet Link 2 disabled. Thus, you are able to enjoy music with your headphones and need not to worry about the amplifier. In case you deactivate the headphones output by selecting the option Headphones disabled, Audionet Link 2 active, the power amplifier is switched on automatically via Audionet Link, so you playback music through your speakers again.

## 8.3.2 Display

Adjust the display brightness with the front panel keys or your Audionet Metal Remote Control *RC 2*.

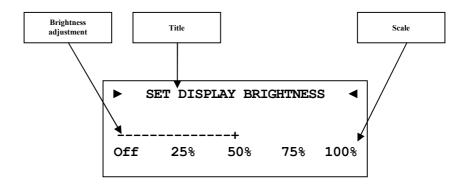

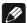

### Note

- Get to this option at anytime opening the Global Setup and navigating to Display. Use directional keys ◀ / ▶ on the Audionet Metal Remote Control RC 2 or up / down on the front panel to select desired brightness.
- It is also possible to set display brightness with the software Audionet RCP.
- Is the brightness set to **Off** the display is only on during setup or volume adjustments. It switches off automatically several seconds after the last user input.
- The DNP activates the display saver automatically 12 minutes after last user input/activity.
- During active display saver, the display shows only the number of the selected input channel and current volume level in the form of An4 -47dB. The display brightness is always reduced to 25%, and the location of the information text will change randomly every 12 seconds to prevent any burn-in effect of the display.
- The display saver is deactivated, and the display returns to its normal mode as soon as any user input is detected
- The user cannot switch off the automatic display saver function!

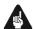

### **Important**

• Long-term usage of the display set to maximum brightness (setting 100%) may cause extended signs of wear resulting in a decay of contrast or brightness of individual dots in the display. Do not use the display with a brightness set higher than the factory default of 50% for a longer period of time!

## 8.3.3 Balance Left/Right

Adjust the volume balance between left and right channel.

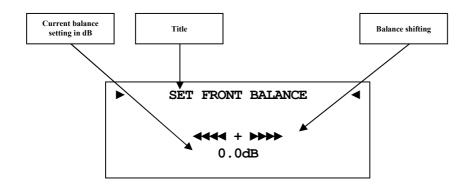

-9dB maximum volume displacement to left side

**0dB** no volume displacement

+9dB maximum volume displacement to right side

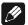

### Note

- In normal operating mode, the DNP indicates a balance shift by the corresponding icon in the lower middle of the display. Thus you are able to see whether the balance was shifted at any time (see section: "6.2.1 Display" on page 23).
- A balance shift is carried out internally by attenuating the corresponding channel, i.e. if the balance is shifted to the right, the level of the left channel is attenuated and vice versa.

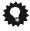

## Tip

### 8.3.4 Autostart

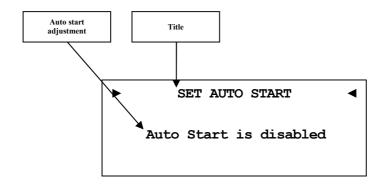

disabled

The Auto Start function is disabled. After switching on the mains switch  $\boxed{1}$  on the back panel, the DNP enters the stand-by mode. You have to use the **power** key on the front panel or the key **DNx** on the Audionet Metal Remote Control  $RC\ 2$  to switch on the unit into normal operating mode.

active

The Auto Start function is active. As soon as you connect the DNP to mains (i.e. use the mains switch 1 on the back panel) the unit starts up automatically to normal operating mode. Use this setting for timer controlled operations.

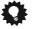

## Tip

## 8.3.5 By-Pass channel

Select the analog input channel you want to use for By-Pass mode.

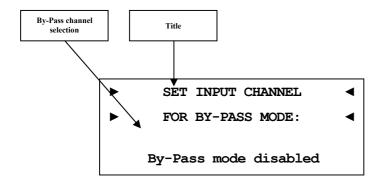

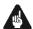

### **Important**

- Before you are able to use the By-Pass Mode, you have to select the analog input channel that is used for the By-Pass Mode.
- For safety reasons the factory default settings have **no** input channel selected for By-Pass Mode (display: **By-Pass mode disabled**).

The By-Pass Mode was primarily intended to integrate the overwhelming sound quality of the DNP into an existing home cinema setup or to expand an existing excellent stereophonic system based on the DNP to a complete home cinema setup without missing out on the qualities of the DNP. To realize this kind of setup, please proceed as follows:

- 1. Connect your home cinema preamplifier according to its user's manual.
- 2. Connect the output for the front channels Left and Right not to the power amplifier but to one of the free analog inputs of the DNP (except analog input IN 5 17).
- 3. Use menu item **By-Pass Channel** of the setup menu of the DNP to select the input channel for By-Pass Mode you connected the outputs Left and Right of the home cinema preamplifier to.
- 4. Connect now all high quality 2-channel sources to the remaining inputs of the DNP.
- 5. Connect your DVD player to your home cinema preamplifier as usual.

Use the DNP to listen to high quality 2-channel sources and streaming audio. If you would like to use your home cinema system, activate the By-Pass Mode of the DNP and use your home cinema preamplifier as usual.

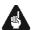

## **Important**

- Please read the complete section about the special function By-Pass Mode first before you use this function in order to prevent incorrect usage and possible damage to your audio system and/or hearing.
- By factory default no input channel is selected for the By-Pass Mode. Use this menu option to select desired input channel for the By-Pass Mode.

While the By-Pass Mode is active, the volume control of the DNP is by-passed. The DNP passes through the input signal to the outputs and amplifiers with its **full** level.

Please use this setup option to select which of the analog input channels of the DNP is fed through to the outputs if By-Pass Mode is active.

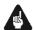

### **Important**

• <u>First</u>, select the input channel used for By-Pass Mode, <u>before</u> you activate the By-Pass Mode for the first time.

The special function By-Pass Mode of your DNP is activated automatically if you switch to the input channel selected for By-Pass Mode in the setup option "Set input channel for By-Pass Mode". The signal at the input channel selected for By-Pass Mode operations is passed through the DNP at a level of 0 dB (i.e. no change in volume level) to the outputs and your amplifiers.

As soon as you select a different input channel, the special function By-Pass Mode is switched off automatically.

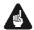

### **Important**

• Please check the correct connection and setup before you use the By-Pass Mode for the first time. The input signal will be passed through to the outputs at full level!

As soon as the By-Pass Mode is activated, the DNP will ignore all control commands coming from the keys on the front panel or remote control (exceptions see below)!

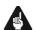

### **Important**

## There are only two possibilities to disable the By-Pass Mode:

1. Select a different input channel. The DNP switches to the newly selected input channel, resetting the volume to its prior level.

2. Push the **power** key on the front panel or the button **PRE** on the Audionet Metal Remote Control *RC 2*. The DNP switches off to stand-by mode.

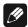

## Note

- If you leave the By-Pass Mode by pushing the **power** key on the front panel or the key **DNx** on the Audionet Metal Remote Control *RC 2*, this mode will be saved, i.e. if you switch on the DNP again, the unit will switch to the last saved input channel selection and thus into the By-Pass Mode.
- The analog input **IN 5** 17 ("Phono Input") is not available for selection of the By-Pass Mode.

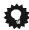

## Tip

### 8.3.6 Power-off mode

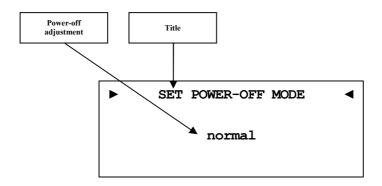

There are two different power-off modes available for the DNP. Firstly the **normal** power-off mode and secondly the **Quick Start** mode.

The factory default setup is the **normal** mode, because of low power consumption in stand-by (less than 1W). If you use normal power mode, you cannot switch on with the software Audionet RCP.

With the Quick Start mode selected, the network interface remains active, and the DNP start up process is accelerated, because the network interface does not need to boot up. Furthermore, you can use software Audionet RCP to power on. If you select Quick Start mode the power consumption is increased. For further details please see section "9.7-Specifications" on page 91.

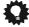

## Tip

### 8.3.7 Serial Port

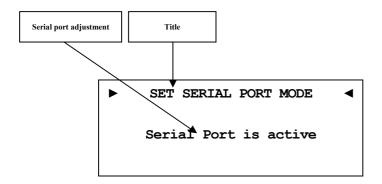

**disabled** The serial port is disabled. In this state you are not able to

control the DNP via the serial port (e.g. by a home automation system). Select this setting, if you do not want to

control the DNP via the serial port.

active The serial port is active. Control your DNP via the serial

port (e.g. by a home automation system).

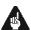

## **Important**

- If the you like to use the serial port **RS232** 6 for controlling the DNP, you have to enable the serial port (active).
- While the serial port is configured active, the power consumption of t
  he DNP in stand-by mode will be higher even if the power-off mode
  normal is selected.
- Disable the serial port if you do not wish to control the DNP via this interface (e.g. by a home automation system).

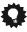

## Tip

## 8.4 Channel setup

All settings in menu item **Channel Setup** apply to the currently selected input channel.

### 8.4.1 Channel name

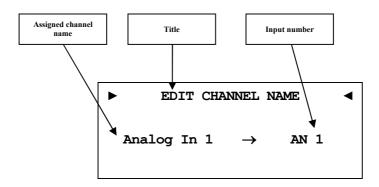

You can assign a fully user-definable name up to 12 characters in length to each of the seventeen input channels. The display shows the number of the currently selected input channel and the assigned channel name. The cursor marks the character you now may alter.

Use keys  $\mathbf{up} / \mathbf{down}$  on the front panel or keys  $\blacktriangle / \blacktriangledown$  of the Audionet Metal Remote Control  $RC\ 2$  to alter the character marked by the cursor. Press and hold **set** for longer than 2 seconds or press key  $\blacktriangleright$  to move the cursor one position to the right. Key  $\blacktriangleleft$  moves the cursor one position to the left. To finish editing the channel name press **set** or OK.

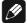

### Note

- For easier adjustment of the channel name use the software Audionet RCP (see user's manual RCP).
- All settings apply to the currently selected input channel.

## 8.4.2 Volume offset

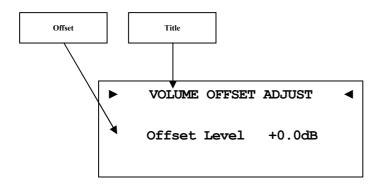

To offset differences between input devices, you can adjust the volume level for each channel in range from -9dB to +9dB.

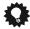

## Tip

• For a more comfortable access, use the directional keys ◀ / ▶ on the Audionet Metal Remote Control RC 2 (see section "7 - Audionet Metal Remote Control RC 2" on page 30). Acknowledge your selection with the OK key.

## 8.4.3 Digital Equalizer

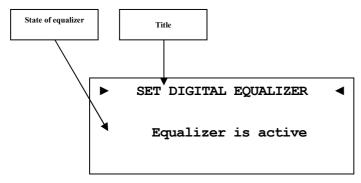

**disabled** The digital equalizer is disabled.

The digital equalizer is active and all the settings from menu item **Digital EQ Setup** are applied to the currently selected input channel.

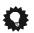

## Tip

• For a more comfortable access, use the directional keys ◀ / ▶ on the Audionet Metal Remote Control RC 2 (see section "7 - Audionet")

*Metal Remote Control RC 2" on page 30*). Acknowledge your selection with the **OK** key.

## 8.4.4 Digital equalizer setup

The digital EQ is a parametric 5-band equalizer with separated adjustment for left and right channel, as well as subwoofer 1 and 2.

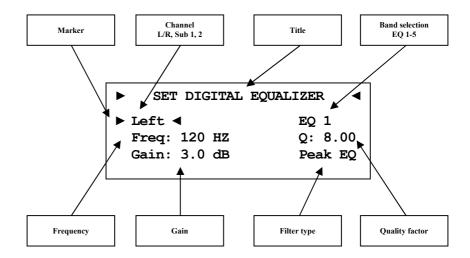

Navigate through the menu of the digital EQ with the directional keys  $\blacktriangleleft/\blacktriangleright/\blacktriangle/\blacktriangledown$  on your Audionet Metal Remote control  $RC\ 2$ . Keys  $\blacktriangle/\blacktriangledown$  select the parameter you like to adjust. Keys  $\blacktriangleleft/\blacktriangleright$  change the selected parameter. If you enter the digital equalizer menu item, the first selected parameter is the speaker channel. Here you select the speaker channel you want to adjust: [Left, Right, Subwoofer 1, Subwoofer 2].

The availability of the subwoofer(s) depends on the speaker setup in menu item Bass Manager (see section: "8.5.1 - Loudspeaker" on page 54).

| ► SET DIGITAL | EQUALIZER ◀ |
|---------------|-------------|
| Left          | ►EQ 1 ◀     |
| Freq: 120 HZ  | Q: 1.00     |
| Gain: 3.0 dB  | Hi Shelf    |

The next parameter to adjust is the EQ band [EQ 1 - EQ 5]. For each band you can adjust the following parameter:

| Freq | center- respectively cutoff frequency (depends on filter) |
|------|-----------------------------------------------------------|
| Q    | filter quality (depends on filter)                        |
| Gain | gain (from -12 dB to +6 dB)                               |

Filter type you can choose between seven different filter types

| Filter type | Short description                      |
|-------------|----------------------------------------|
| Peak EQ     | Band-pass filter                       |
| Hi Shelf    | Treble control                         |
| Lo Shelf    | Bass control                           |
| LP 2nd      | Low-pass filter 2 <sup>nd</sup> order  |
| HP 2nd      | High-pass filter 2 <sup>nd</sup> order |
| LP 1st      | Low-pass filter 1 <sup>st</sup> order  |
| HP 1st      | High-pass filter 1 <sup>st</sup> order |

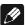

## Note

- For easier adjustment of equalizer parameters use the software Audionet RCP (see user's manual RCP).
- All settings apply to the currently selected input channel.
- If you configure the EQ for any analog input channel, the audio signal runs through the internal analog-to-digital convertor. In normal operation mode the display provides the information whether the signal is converted from analog to digital (= A/D Converted) or if it stays in the analog domain (= Pure Analog).
- Also see section "8.4.6 ADC attenuation" on page 52.

## 8.4.5 Trigger out

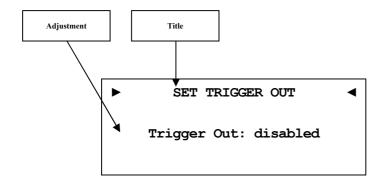

Use trigger output **TRIGGER** 5 to control (e.g. switch on/off) non Audionet devices. If you switch on the DNP from stand-by mode, the trigger output 5 provides a signal of 12 Volts DC.

The voltage of the trigger output can be re-configured to 5 Volts DC. Changing the voltage must be done by authorized personnel only. Please ask your local dealer for support.

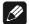

#### Note

• All settings apply to the currently selected input channel.

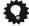

# Tip

### 8.4.6 ADC attenuation

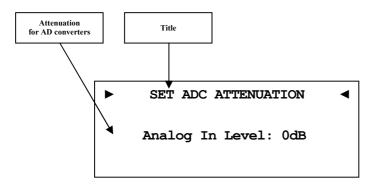

- O dB The analog audio signal is sampled by the analog-to-digital convertor without any change in level.
- -6 dB If the analog audio input level is too high and distortions appear, apply the attenuation of 6dB attenuation. The input level is reduced by 6dB prior to the analog-to-digital convertor to prevent distortion.

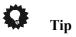

• For a more comfortable access, use the directional keys ◀ / ▶ on the Audionet Metal Remote Control RC 2 (see section "7 - Audionet Metal Remote Control RC 2" on page 30). Acknowledge your selection with the OK key.

### 8.4.7 DC Servo

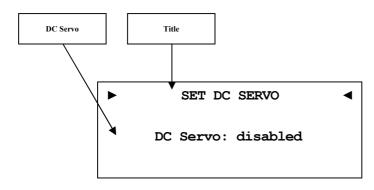

**disabled** The DC Servo is disabled for the currently selected input channel.

The DC Servo is activated for the currently selected input channel.

Activate the DC Servo only in cases if the analog source connected to the DNP holds a high DC component in its output signal. The DC Servo

eliminates the DC component. The currently selected input channel is now AC-coupled. Usually the DC Servo may be disabled. This adjustment is only available for analog input channel.

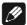

## Note

- In normal operating mode the display indicates an active DC Servo for the currently selected input channel by a small **DC** symbol next to the input channel (see "6.2.1.1 Analog input channel" on page 23).
- It is recommended to switch on the DC Servo only in cases where the analog input signal actually carries a DC component. Otherwise, it will diminish the audio signal quality of the DNP.

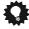

## Tip

## 8.5 Bass manager

## 8.5.1 Loudspeaker

Choose your system configuration according to your speaker setup.

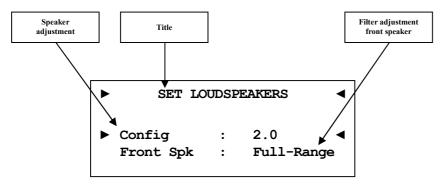

**Config:** Setup your speaker configuration.

**2.0** no Sub Subwoofer output is disabled.

**2.1** Subwoofer output is activated and ready to support one mono subwoofer.

**2.2 mono** Subwoofer output is activated and ready to support two mono subwoofers.

**2.2 stereo** Subwoofer output is activated and ready to support stereo subwoofers (L/R).

Multiroom The subwoofer output is re-configured to MultiRoom mode, and a separate volume control for the second listening zone is activated. In Multiroom mode the cinch outputs of output SUB correspond to left (Sub I) and right (Sub 2) channel of the second listening zone.

Front Spk: Adjust your front speaker configuration

**Full-Range**: the speakers reproduce the full frequency range. Select this option, if your speakers are able to reproduce bass below the crossover frequency. If you use this setup with a subwoofer, your system could create a stronger bass foundation (see section: "8.5.2 - X-Over" on page 55).

**HP-Filtered**: Bass below the cross over frequency is redirected to the subwoofer output channel(s). Please use this option for small speakers, which are not capable of reproducing frequencies below the cross over frequency.

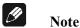

 Control the volume of the second listening zone with the software Audionet RCP.

- If you set the front speakers to **HP-Filtered**, the analog input signal of any analog input channel runs through the internal analog-to-digital convertor. In normal operation mode the display provides the information whether the signal is converted from analog to digital (= A/D Converted) or if it stays in the analog domain (= Pure Analog).
- Also see section "8.4.6 ADC attenuation" on page 52.

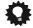

## Tip

For a more comfortable access, use the directional keys ▲ / ▼ and ◀ / ▶ on the Audionet Metal Remote Control RC 2 (see section "7-Audionet Metal Remote Control RC 2" on page 30). Acknowledge your selection with the OK key.

### 8.5.2 X-Over

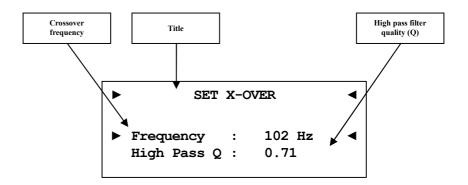

Now you have to adjust the cross over frequency for the speakers. The frequency defines the point of operation for the corresponding filters of your loudspeaker setup. Adjust the Q factor of the current high pass filter. The default setting is 0.71 and should only be altered by experts.

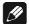

### Note

• You will see an extra EQ-curve in the equalizer window for front speakers and subwoofer in your Audionet RCP software.

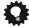

## Tip

## 8.5.3 Subwoofer volume offset

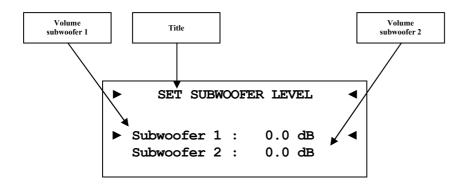

Adjust the differences in volume between mains channel Left / Right and subwoofer channel(s). If you setup your system to support two subwoofers, the DNP allows you to adjust both subwoofer volume offsets separately.

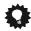

## Tip

• For a more comfortable access, use the directional keys ▲ / ▼ and ◀ / ▶ on the Audionet Metal Remote Control RC 2 (see section "7-Audionet Metal Remote Control RC 2" on page 30). Acknowledge your selection with the OK key.

## 8.5.4 Subwoofer phase

Select the phase of your subwoofer channel(s).

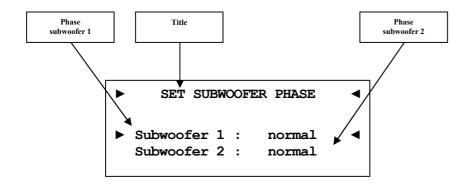

normal 0° phase shift. inverted 180° phase shift.

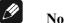

- To achieve a precise subwoofer setup you may also use the virtual subwoofer offset (see section: "8.6.2 Virtual subwoofer offset" on page 59).
- For 0° phase shift: The subwoofer is positioned in same direction as the main speaker. Sound propagation is the same with each speaker.
- For 180° phase shift: The subwoofer is positioned behind the listening position and the chassis membrane is orientated inverse to the main speaker

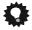

# Tip

## 8.6 Delay manager

## 8.6.1 Speaker distance

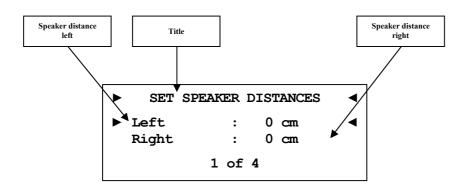

Use this menu to enter the distances from your speakers to your listening position. The distance ranges from 0 to 700 cm in steps of 5 cm. According to the entered distances, the DNP calculates the necessary delays of each channel to ensure that all signals from all speakers arrive at the same time at the listening position.

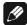

### Note

• The DNP supports setting up the subwoofer distance(s) as well.

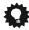

## Tip

### 8.6.2 Virtual subwoofer offset

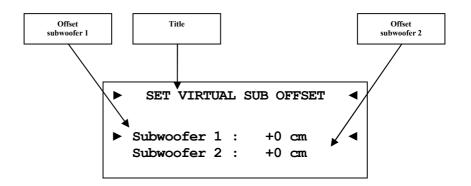

This option virtually moves the subwoofer relative to the listening position (= adjusting the phase of the subwoofer). Use **positive** values, if you want to **delay** the signal from the subwoofer relative to all other channels. Use **negative** values, if the signal from the subwoofer should arrive **earlier** than the signals from all other speakers.

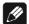

## Note

• If you configured your system for two subwoofers, you are able to adjust the virtual position of both subwoofers independently.

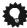

## Tip

## 8.7 Network setup

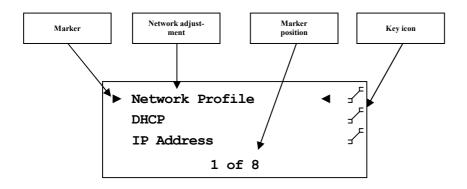

Your DNP is set to receive DHCP\* information from your network. If you connect your device to a wired network, it should be ready to use. For use of fixed IP address, you may contact your network administrator to get the information you need to setup the DNP correctly for your network.

Use keys **up** / **down** on the front panel or keys  $\triangle$  /  $\blacktriangledown$  of the Audionet Metal Remote Control  $RC\ 2$  to alter the character marked by the cursor. Press and hold **set** for longer than 2 seconds or press key  $\blacktriangleright$  to move the cursor one position to the right. Key  $\blacktriangleleft$  moves the cursor one position to the left. To erase the character marked by the cursor use key  $\circlearrowleft$ . To finish editing, press **set** or **OK**.

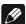

#### Note

- You will find a step-by-step example for network configuration at the end of the section (see section "8.7.10 Example for Network setup" on page 74).
- Most network related terms are defined in glossary (see section "9.1 -Glossary" on page 82).

-

<sup>\*</sup>see section: "9.1 - Glossary" on page 76

## 8.7.1 Manage Network

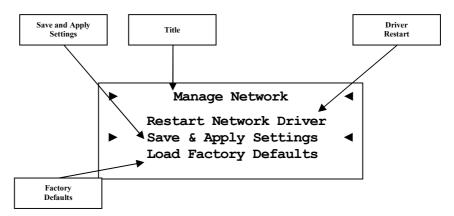

In this menu, you find the basic setup for managing the network preferences of your DNP. The following explains the menu in detail.

Use keys **up** / **down** on the front panel or keys  $\triangle$  /  $\nabla$  of the Audionet Metal Remote Control *RC 2* to select desired menu option. To acknowledge selected option, press **set** or **OK**.

### 8.7.1.1 Restart Network Driver

Sometimes it might be necessary to restart the network driver of the DNP. With this function, you are able to restart the driver without having to switch off the device completely. The driver restarts with its current settings.

Select this menu item and confirm your selection with **set** or **OK**. The DNP issues the following message:

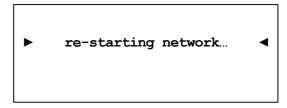

It takes about 30 seconds for the driver to restart. Then your Audionet device will be available in the network again.

## 8.7.1.2 Save & Apply Settings

You have to select this option every time you finished the network configuration and want to save and apply the new values. Any changes made to your network setup will be dismissed without saving and applying unless you select this particular option.

Select this menu option and confirm your selection with **set** or **OK**. It takes about 30 seconds for the driver to restart. Then your Audionet device will be available in the network again.

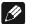

#### Note

 You have to execute this menu option if you want to save and apply your latest changes to the network settings. Otherwise, your configuration will be dismissed!

## 8.7.1.3 Load Factory Defaults

This function allows you to restore the factory settings of your DNP's network driver. The DNP is factory-set to wired Ethernet connection with DHCP activated. This way, if you connect your device to a wired network, it should be ready to use.

Select this menu option and confirm your selection **set** or **OK**. The DNP loads now the factory default settings.

After successfully loading the factory defaults, the cursor automatically marks the menu item Save & Apply Settings. You must execute this menu item as described in section "8.7.1.2 - Save & Apply Settings" on page 61 to apply the factory defaults.

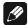

### Note

- You have to execute menu item **Save and Apply Settings** if you want to save and apply the factory default settings. Otherwise, this configuration will be dismissed!
- If you accidentally selected this option and the factory default settings are loaded, you are able to exit the menu with the key \* of your Audionet Metal Remote Control RC 2 or by holding down the set key for longer than 2 seconds. This way the settings accidentally loaded will not be activated and your previous settings will remain.

# 8.7.2 Connection Type

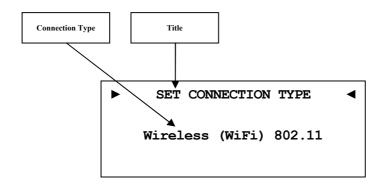

Wired Ethernet Factory setting. Your DNP uses a wired network

connection (Ethernet connection).

Wireless (WiFi) Your DNP establishes a wireless connection via

the included WLAN Antenna.

The menu "8.7.9 - Wireless setup" on page 68 and its submenus are only available if you select Wireless (WiFi) 802.11.

### 8.7.3 DHCP

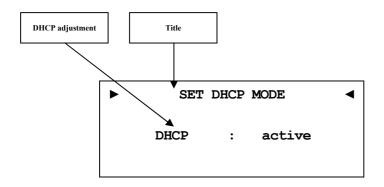

disabled DHCP client mode is disabled

**active** Your DNP will try to get information via DHCP.

You do not need to setup the following menu items if the IP address is received from a DHCP server. Menu item IP address, IP mask, gateway and DNS are without effect, and they are overwritten by DHCP information.

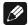

### Note

• If DHCP is active the following menu items **IP Address**, **IP Mask**, **Gateway** and **DNS** are not available as this information are provided by the DCHP server in your network.

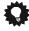

#### Tip

## 8.7.4 IP Address

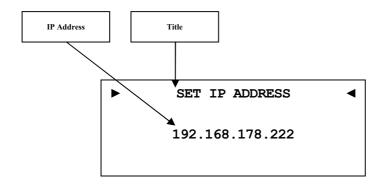

Enter the fixed IP address you would like to assign to the DNP.

The IP address type is IPv4 (e.g. 192.168.178.222).

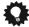

# Tip

• Use the directional keys on your Audionet Metal Remote Control *RC 2*. Confirm everything with the **OK** key.

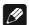

## Note

• Each block of an IP address consists of three digits. Sometimes the triplets are not written down in full length, i.e. the leading zeros are omitted. For a valid IP addresses you have to always enter all 3 digits. If necessary, amend the leading zeros. Example: 0.1.10.100 has to be entered as 000.001.010.100.

### 8.7.5 IP Mask

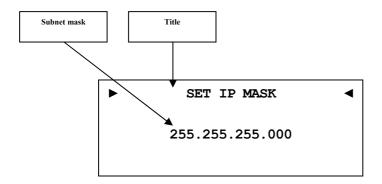

Enter the desired subnet mask (e.g. 255.255.255.000).

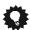

## Tip

• Use the directional keys on your Audionet Metal Remote Control *RC 2*. Confirm everything with **OK** key.

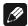

## Note

• Each block of an IP address consists of three digits. Sometimes the triplets are not written down in full length, i.e. the leading zeros are omitted. For a valid IP addresses you have to always enter all 3 digits. If necessary, amend the leading zeros. Example: 0.1.10.100 has to be entered as 000.001.010.100.

## 8.7.6 Gateway

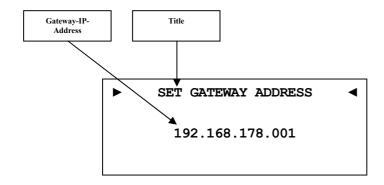

Enter the IP address of the gateway in your network (e.g. 192.168.178.001).

# Tip

- Use the directional keys on your Audionet Metal Remote Control *RC 2*. Confirm everything with **OK** key.
- The gateway address is usually the same as the router IP address.

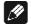

### Note

• Each block of an IP address consists of three digits. Sometimes the triplets are not written down in full length, i.e. the leading zeros are omitted. For a valid IP addresses you have to always enter all 3 digits. If necessary, amend the leading zeros. Example: 0.1.10.100 has to be entered as 000.001.010.100.

### 8.7.7 DNS

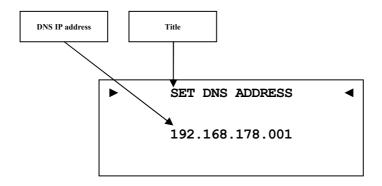

Setup your DNS IP address (e.g. 192.168.178.001).

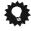

## Tip

- Use the directional keys on your Audionet Metal Remote Control *RC 2*. Confirm everything with **OK** key.
- The DNS IP address is usually the same as the router IP address.

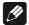

### Note

• Each block of an IP address consists of three digits. Sometimes the triplets are not written down in full length, i.e. the leading zeros are omitted. For a valid IP addresses you have to always enter all 3 digits. If necessary, amend the leading zeros. Example: 0.1.10.100 has to be entered as 000.001.010.100.

## **8.7.8 RCP port**

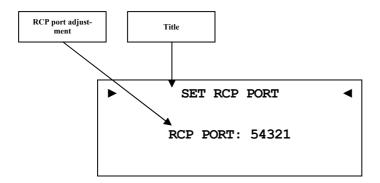

Enter the port number for communication between DNP and the software Audionet RCP or Android app aMM or iOS app iMM. If necessary, you may adjust the port number in a range of 50000 to 59999. The factory default value is 54321. Changing the default value will only be necessary if this port number is already used in your network. If necessary, ask your network administrator for support.

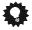

## Tip

• Use directional keys  $\blacktriangleleft/\blacktriangleright$  on your Audionet Metal Remote Control *RC 2* to adjust port number. Confirm with **OK** key.

## 8.7.9 Wireless setup

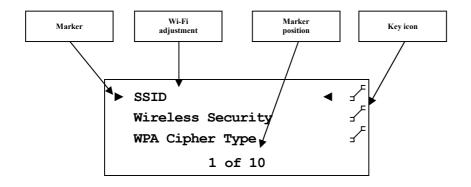

All Wi-Fi settings have to be entered manually.

Gather the necessary information to setup the Wi-Fi connection from the settings of your router or access point. If you have no access to this information, please ask your network administrator.

Depending on the security type for your Wi-Fi connection the menu options might differ. If you select WPA or WPA2 security, please continue

with section **8.7.9.3** for further setup. If you selected the old and less secure method WEP, then you have to adjust the settings in sections **8.7.9.4** to **8.7.9.6**.

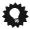

### Tip

Alternatively, you may use the software Audionet RCP for the Wireless setup. For the time of configuration, you need to connect your DNP to the network by wire. Later you may disconnect the cable for using a Wi-Fi connection.

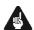

## **Important**

• For security reasons we strongly recommend you select the up-to-date WPA2 encryption method for your Wi-Fi connection!

### 8.7.9.1 SSID

Enter the name of your Wi-Fi connection. Please mind the case sensitive input.

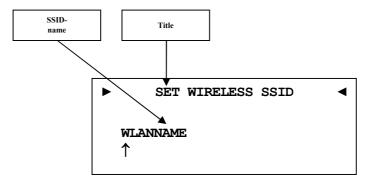

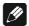

#### Note

- Use keys up / down on the front panel or keys ▲ / ▼ of the Audionet Metal Remote Control RC 2 to alter the character marked by the cursor. Press and hold set for longer than 2 seconds or press key ► to move the cursor one position to the right. Key ◄ moves the cursor one position to the left. To finish editing, press set or OK.
- To erase the character marked by the cursor use key  $\circlearrowleft$ . In this case the key  $\circlearrowleft$  does not return to the parent menu. To exit the SSID name setup without saving changes please press key \*.

## 8.7.9.2 Wireless security

Select your Wi-Fi security method. Please see the configuration of your router or access point which setting you need. The security method of DNP and router / access point has to be the same.

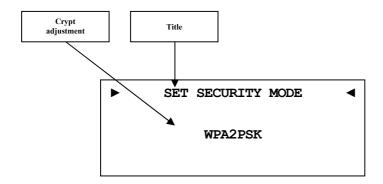

**None** no security method selected (not recommended).

WEP Wired Equivalent Privacy, out-dated and unsecure secu-

rity standard (not recommended).

WPAPSK Wi-Fi Protected Access Pre-shared Key was a transitional

standard to replace WEP until the new WPA2 was de-

fined (not recommended).

WPA2PSK Wi-Fi Protected Access 2 Pre-shared Key is the regular

standard for Wi-Fi security (recommended).

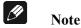

• You will find Wikipedia links to all security method related terms in section "9.2.1 - Wireless security" on page 84.

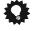

## Tip

- Use directional keys  $\blacktriangleleft/\blacktriangleright$  on your Audionet Metal Remote Control *RC 2* to adjust port number. Confirm with **OK** key.
- In the preferences of some new routers / access points security method WPA2PSK is referred to as "WPA2PSK Personal" or "WPA2 Personal".

## 8.7.9.3 WPA pass phrase

Enter your WPA passphrase. Please note that passphrase is case sensitive. This menu item is only available is you selected **WPAPSK** or **WPA2PSK** for the security method.

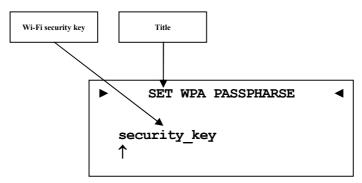

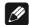

### Note

- Use keys up / down on the front panel or keys ▲ / ▼ of the Audionet Metal Remote Control RC 2 to alter the character marked by the cursor. Press and hold set for longer than 2 seconds or press key ► to move the cursor one position to the right. Key ◄ moves the cursor one position to the left. To finish editing, press set or OK.
- To erase the character marked by the cursor use key  $\circlearrowleft$ . In this case the key  $\circlearrowleft$  does not return to the parent menu. To exit without saving changes please press key  $\divideontimes$ .
- The passphrase has to consist of at least 8 characters. Maximum length is 63 characters. The longer the passphrase the more secure the connection. For further information, see the documentation of your router / access point.

## 8.7.9.4 WEP authentication

Select the WEP setup to your network.

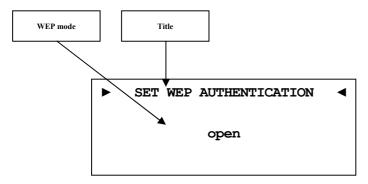

**open** Open Authentication

**shared** Shared-Key-Authentication

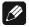

Note

- Choose the authentication mode with the directional keys. ◀ for open and ▶ for shared. Confirm the adjustment with the OK key.
- We strongly recommend using WPA2PSK standard to secure your Wi-Fi connection. WEP is not secure.

## 8.7.9.5 WEP key index

Select the Index Key 0-3

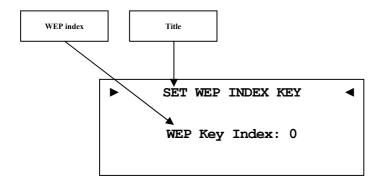

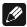

Note

• Select the WEP key index with your directional keys ◀ /▶. Confirm the adjustment with the **OK** key.

## 8.7.9.6 WEP key 0-3

Enter the WEP key phrase for key 0 - 3.

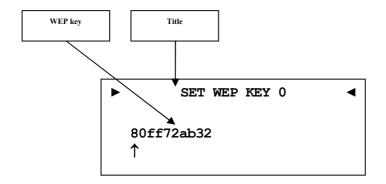

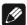

### Note

- Use keys up / down on the front panel or keys ▲ / ▼ of the Audionet Metal Remote Control RC 2 to alter the character marked by the cursor. Press and hold set for longer than 2 seconds or press key ► to move the cursor one position to the right. Key ◄ moves the cursor one position to the left. To finish editing, press set or OK.
- To erase the character marked by the cursor use key  $\circlearrowleft$ . In this case the key  $\circlearrowleft$  does not return to the parent menu. To exit without saving changes please press key \*.
- A WEP key contains only numbers 0-9 and letters a-f.
- Length of WEP keys:
  64 bit hex WEP key: 10 characters
  128 bit hex WEP key: 26 characters.

## 8.7.10 Example for Network setup

In this example, we will use the Audionet Metal Remote Control to make all adjustments (see section "7 - Audionet Metal Remote Control RC 2" on page 30). Open the system menu with key \* and mark the menu item Network Setup with the directional keys  $\blacktriangle$  /  $\blacktriangledown$ . Confirm with OK key.

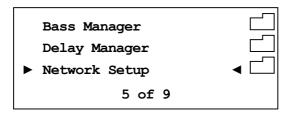

Switch to menu item Connection Type.

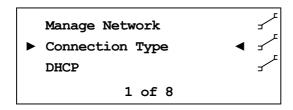

Choose your preferred connection type with the keys ◀/▶. Connection types **Wired Ethernet** and **Wireless (WiFi) 802.11** are available. Confirm with **OK**.

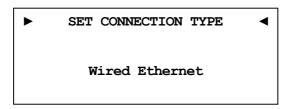

In this example, we assume that you do not use DHCP in your network. Therefore, we disable the DHCP function and set a fixed IP address. Open the menu item **DHCP**, press the key ◀ to select **disabled** and confirm with **OK** key. The DNP recognizes the new setting and switches back to the Network Setup menu.

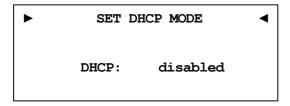

Now you have to enter the IP address you selected for your DNP. (e.g. 192.168.178.222 or 192.168.000.222 or 192.168.001.222).

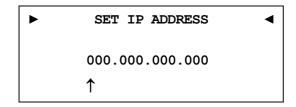

Enter the IP address using the keys  $\triangle$  /  $\nabla$  of the Audionet Metal Remote Control  $RC\ 2$  to alter the character marked by the cursor. Press key  $\triangleright$  to move the cursor one position to the right. Key  $\triangleleft$  moves the cursor one position to the left. To finish editing, press **set** or **OK**.

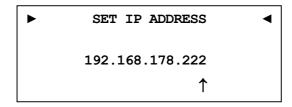

Select the menu item **IP Mask** and compare the default settings with the data of your network. The default value 255.255.255.000 is probably suitable for most of the home networks. Confirm with **OK**. Otherwise, enter your settings as described above with IP address.

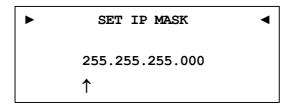

The gateway in your network is probably the router, so you have to set the router's IP address as the gateway address. Enter the correct address for your network and confirm.

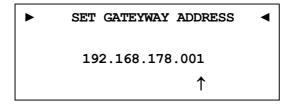

Most of the times, the DNS address is the same like the router's IP address. If you use a different DNS, enter the DNS IP address which is correct for your network configuration.

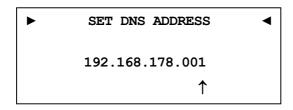

The setup for using a fixed IP address is now completed.

If you use your DNP in a wired network, the network setup is completed. You can now save and apply your network settings. In case you would like to use a Wi-Fi connection, skip to paragraph "Wi-Fi adjustment".

#### Save network profile

Go to menu item **Manage Network** and select **Save & Apply Settings**. Confirm with **OK**. The new created network profile with all its settings is now saved and will immediately be applied.

#### Wi-Fi adjustment

Go to menu Manage Network and select Connection Type. Now change the setting to Wireless (WiFi) 802.11 and confirm with OK. Menu item Wireless Setup is now available in the menu Network Settings. Now you have to enter the network name (SSID) and network security key. If you do not have this information at hand, check the configuration settings of your router / access point or ask your network administrator.

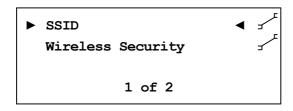

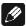

### Note

 You have to set Connection Type to Wireless (WiFi) 802.11. Otherwise, menu item Wireless Setup will not be available. Select **SSID** and set the network name.

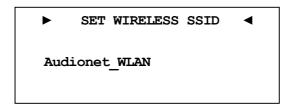

Please note that the network name (SSID) is case sensitive. Use the keys  $\blacktriangle / \blacktriangledown$  to enter characters. With the  $\blacktriangledown / \blacktriangleright$  keys switch to the previous / next position. The cursor does not step forward automatically. Confirm your input with OK.

Now select your security mode.

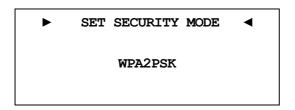

You have to choose between **WEP**, **WPAPSK** and **WPA2PSK**. All settings have to be confirmed with the **OK** key. As the WEP mode is out of date and unsecure, we only describe the setup of WPA2PSK security mode. At last select menu item **WPA Pass Phrase** and enter your Wi-Fi security key. Example: **1x2y3z4a5b** 

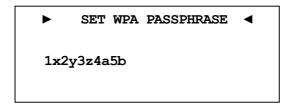

Confirm your input with **OK**. Network settings are entered and ready to be saved and applied.

#### Save network profile

Select Save & Apply Settings from the menu item Manage Network and confirm with OK. The new created network profile with all its settings is now saved and will immediately be applied.

## 8.8 Factory Default Reset

Use item **Factory Default Reset** from the main menu to reset the DNP completely or in parts to the factory default settings.

Press and hold key **set** on front panel or use key  $\clubsuit$  of the Audionet Metal Remote Control  $RC\ 2$  to enter the main menu of your DNP. Select the menu item **Factory Default Reset** by using the **up** / **down** keys on the front panel or keys  $\blacktriangle$  /  $\blacktriangledown$  of the remote control. Confirm your selection by pressing the **OK** key or press the **set** key on the front panel shortly.

Now select one of the five available menu items. Confirm your selection by pressing the **OK** key or press the **set** key on the front panel shortly.

► RESET FACTORY DEFAULTS 

Press Up or ► to

Reset All Settings

Press **up** at the front panel or the **>** on the remote control to start the reset procedure reverting the settings to the factory default values. After completing the reset procedure the DNP will power down and then perform a restart.

The individual menu items reset the following:

**Reset All Settings** reset of all settings (except the settings of

the network module). This function comprises the menu items Reset EQ Settings, Reset User Settings and Reset FM Stations in one single

function

**Reset EQ Settings** reset all settings of the digital equalizer.

Reset User Settings reset all User Settings 1 to 20.

Reset Network Module reset the network module to factory de-

faults.

**Reset FM Stations** reset all stored FM radio station presets.

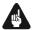

#### **Important**

- Use cursor key ▶ of the remote control or key **up** on the front panel to start the selected reset function.
- After resetting the network module to its factory defaults the connection to your network maybe lost and will only be recovered after the correct setup of the network configuration depending on your network.
- During the reset procedure the progress bar in the display will stop several times for a short moment. This is normal behaviour and no sign of any malfunction.

• If you execute one of the resets Reset EQ Settings, Reset User Settings, Reset FM Stations or Reset All Settings, the settings of the network module will be preserved. In order to reset the DNP completely to factory default settings you have to reset the network module after resetting the user settings (Reset All Settings).

## 8.9 User settings

The DNP is able to store 20 separate User Settings in its non-volatile memory.

Select this function with the keys on the front panel or with the Audionet Metal Remote Control *RC 2*. Furthermore, you may use the software Audionet RCP (see Audionet RCP user's manual).

A user setting contains all information, which is currently set, e.g. all EQ adjustments for all channels, complete speaker setup, volume offsets etc.

Example for usage: Set EQ to reduce amount of low frequencies and store it under the name of "night mode".

In normal operation mode, the display informs about the currently active User Settings:

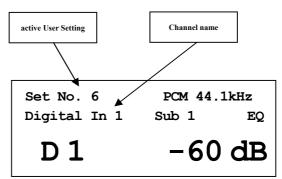

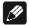

## Note

- If no user setting is selected for current input channel, the display space for the active User Setting will be empty.
- If you load a User Setting for the current input channel and change than one of the channel setting, the display will no longer show this User Setting as the current input channel settings do not match the content of the User Setting.
- If you change the channel settings of the current input channel and the settings match one of the User Settings, then the display will show the name of this User Setting.

• If two or more User Settings in your library of 20 settings are exactly the same, then the display will automatically show always the User Settings with the lowest slot number.

## 8.9.1 Save user setting

Open the system menu with key # on the Audionet Metal Remote Control  $RC\ 2$  or push and hold **set** key on front panel for longer than 2 seconds. Navigate to menu item **Save User Setting** with **up/down** or  $\blacktriangle$  /  $\blacktriangledown$  and push **set** or **OK**. The display reads:

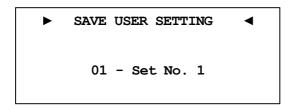

Use keys **up** / **down** or ▲ / ▼ to select the desired slot number where you would like to save the current setup. Push **set** or **OK** to acknowledge your selection. All current settings are saved to the selected slot.

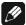

#### Note

- If you save to a user setting all existing data will be overwritten.
- If you do not want to do the complete setup again, copy the desired user setting to a different slot and refine the settings, if necessary. For that purpose, load the existing user setting and store it to a different memory slot.

## 8.9.2 Load user setting

Open the system menu with key **\*** on the Audionet Metal Remote Control *RC 2* or push and hold **set** key on front panel for longer than 2 seconds. Navigate to menu item **Load User Setting** with **up/down** or **△** / **▼** and push **set** or **OK**. The display reads:

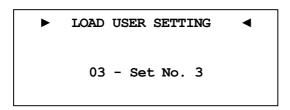

Use keys  $\mathbf{up}/\mathbf{down}$  or  $\mathbf{A}/\mathbf{V}$  to select the desired slot number which you would like to retrieve. Push **set** or **OK** to acknowledge your selection. All current settings are overwritten by the information previously saved to the selected slot.

## 8.10 Device info

Device Info

Device: DNP

MAC: 1F:2E:3D:4C:5B:6A FW: 01.02.0012 BL: 00.08

Here you will find the information about your hardware and software.

- MAC address
- Firmware version
- Boot loader version

Proceed to the second page by pressing the **set**,  $\triangleleft$  /  $\triangleright$  or **OK** key. The second page contains the following information:

NETWORK STATUS
Wired Ethernet (DHCP)

IP: 192.168.178.222

- Connection Type
- DHCP adjustment
- IP Address of the device

## 9 Additional information

## 9.1 Glossary

#### Switch:

A switch is the central connection unit in a computer network. Every device is connected directly or indirectly to the switch.

#### • Router:

A router is sharing out data through the network. Usually the router device takes over other several features, such as Gateway-Server, DHCP-Server, DNS-Server, Switch, WLAN-Access Point, Modem, UPNP-AV and NAS via USB.

#### • Access Point:

An access point is an extension of a router. If a router is incapable of providing WLAN or its WLAN range is too limited, an access point can be connected to one of the LAN ports of the router and extend its functions.

#### • Gateway:

A gateway connects computer or router to other networks (internet) and controls these connections.

#### • Modem:

A modem establishes a connection between LAN and WAN.

Nowadays all devices mentioned above are built in one device, which is called **router**.

#### • IP-Address:

The IP-Address identifies a device in the network. It is comparable to a postal address. An IP address can only be used once within a network! IPv4 (192.168.0.1) common standard

IPv6 (2001:db8::1428:57ab) future standard

#### • DNS-Server:

A DNS-Server translates textual request to IP addresses and provides simple communication to the internet.

(e.g. www.audionet.de is translated to "194.000.201.201")

#### • Proxy:

Proxy-Server is Usually used in lager network facilities to guarantee more control and security to the network. Data transfer could be more efficient and speeded up. Home networks do not need a proxy.

### • LAN (Local Area Network):

Localized network (home or company network)

#### • Ethernet (cable):

Ethernet is a technology that specifies hardware and software for wired data networks. An Ethernet connection offers a very good transmission rate and is to be preferred.

#### • Power LAN (mains supply):

With power LAN technology you can connect Ethernet device through your mains supply. Transfer rate could be faster and more stable as a Wi-Fi connection. A disadvantage could be the harmonics, which are produced by such devices and pollute your mains supply.

#### • WLAN (Wi-Fi):

A Wi-Fi connection can be established very quickly, because you need no wire. The mayor disadvantages are the lower data transfer rate and the technical reliability. Physical structures or a large distance to the access point could harm the signal. We recommend wired connection.

#### • WAN (Wide Area Network):

Wide area network connections are used to connect to the internet.

#### Client:

A client is a device which has no administrative or special jobs in a network (e.g. PC, Notebook, DNP, iPad, etc.).

#### • Server

Servers provide services to clients or other servers. A server could have multiple services running on it.

#### • NAS (Network Attached Storage):

A NAS is a network storage device, which makes data (e.g. music, pictures, video and documents) easily accessible to all network devices.

### • UPnP-MS (Universal Plug and Play – Media Server):

UPnP is a defined network standard to connect clients and servers. It is very easy to use, because you do not have to set up a lot. Only connect and play. UPnP media servers are the most common way to provide data through a home network. A media server could also be part of a NAS or router or it could run as program on a Computer.

#### • SSID:

The term SSID is the short form of service set identifier and describes what is generally known as the name of the network. A wireless network must have a name, so that client devices are able to find, identify and connect to the network.

#### • Passphrase:

Every wireless network should be protected by a passphrase. Client devices are only able to access a protected wireless network if they pass the passphrase check. The passphrase is used for authentication and identification and is thus an important element of network security.

## 9.2 Link collection

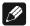

### Note

• We are not responsible for Wikipedia links. If you are looking for scientifically proven information, have a look at referenced science books in wiki article.

## 9.2.1 Wireless security

WPA: http://en.wikipedia.org/wiki/Wi-Fi\_Protected\_Access

WPA2: http://en.wikipedia.org/wiki/Wi-Fi\_Protected\_Access#WPA2

PSK: http://en.wikipedia.org/wiki/Pre-shared\_key

EAP (Radius): http://en.wikipedia.org/wiki/RADIUS

http://en.wikipedia.org/wiki/Extensible\_Authentication\_Protocol

WEP: http://en.wikipedia.org/wiki/Wired Equivalent Privacy

## 9.3 Equalizer filter type

The following describes all the different EQ filters. All parameters are listed. Please follow the Wikipedia links for detailed information.

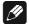

### Note

 We are not responsible for Wikipedia links. If you are looking for scientifically proven information, have a look at referenced science books in wiki article.

#### 9.3.1 Peak-Filter

Gain range: -12 dB to +6 dB

Frequency range: 20 to 20000 Hz Filter quality (Q): 0.3 - 8.0

Wikipedia: en.wikipedia.org/wiki/Band-pass filter

## 9.3.2 High shelf filter

Gain range: -12 dB to +6 dB

Frequency range: 20 to 20000 Hz

Wikipedia: en.wikipedia.org/wiki/Equalization (audio)#Shelving filter

#### 9.3.3 Low shelf filter

Gain range: -12 dB to +6 dB

Frequency range: 20 to 20000 Hz

Wikipedia: en.wikipedia.org/wiki/Equalization\_(audio)#Shelving\_filter

## 9.3.4 High-pass filter 2<sup>nd</sup> order

Attenuation at set Frequency: 3 dB

Filter quality (Q): 0.3 to 2.0

Attenuation below the set frequency is 40 dB per decade.<sup>1</sup>

Wikipedia: en.wikipedia.org/wiki/High-pass filter

## 9.3.5 Low-pass filter 2<sup>nd</sup> order

Attenuation at set Frequency: 3 dB

Filter quality (Q): 0.3 to 2.0

Attenuation above the set frequency is 40 dB per decade.

Wikipedia: en.wikipedia.org/wiki/High-pass filter

## 9.3.6 High-pass filter 1st order

Attenuation at set Frequency: 3 dB

Attenuation below the set frequency is 20 dB per decade.

Wikipedia: en.wikipedia.org/wiki/High-pass\_filter

## 9.3.7 Low-pass filter 1st order

Attenuation at set Frequency: 3 dB

Attenuation above the set frequency is 20 dB per decade.

Wikipedia: en.wikipedia.org/wiki/High-pass filter

<sup>&</sup>lt;sup>1</sup> Note: Technical considerations describe order-n filters with attenuation of *n\*20dB/Decade*, the corresponding description often used in music related topics is *n\*6dB/Octave*.

## 9.4 Error handling (FAQ)

#### Problem with internet radio streams:

A good, stable and fast connection to the internet, network is the most significant item. If your local conditions are fine, dropouts may be the problem of the radio stations broadcast. Switch to another station. If there is no problem it is perhaps a problem of the radio stations broadcast. Maybe it is overloaded.

Local problems could be an overload of your network, by downloads from the internet or data, which is moved through your network as well as other streaming (e.g. video). Reduce or quit connections to receive internet radio without dropouts. A bad Wi-Fi connection could also cause dropouts.

#### No control:

Switch off your device through the power button on the front panel. Then switch off the mains circuit breaker on the back panel. If there is no action while you press the power button on the front, directly take the mains circuit breaker on the back panel. Wait 20 to 30 seconds until you switch on again. If there is still a problem, contact your local dealer for support.

Which control has no function: If the remote control does not react, try the front panel keys, maybe it is only a problem of the remote control.

#### Remote control has no function:

Please check the batteries first and replace them if necessary.

Please check the position of the DIP switches (see section "7.3 - Settings for Audionet DNP" on page 32).

#### The software Audionet RCP does not establish a connection to DNP:

Restart your software and search for DNP again.

If this is without success, switch off the DNP (first stand-by, then mains switch on back panel) and wait 30 seconds. Start up your DNP again and switch to NET input. Wait until the display does not read **Booting** anymore. Now start your software Audionet RCP and search for DNP.

If there is still a problem, check your network and network settings or ask your network administrator for support. In case there is still a problem connecting the RCP to the DNP, try resetting the network module to factory defaults (main menu **Factory Default Reset**, menu item **Reset Network Module**) and re-configure your network settings if necessary.

## 9.5 Security advice

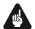

## **Important**

- Avoid packaging material, especially plastic bags, to come into children's hands.
- Store and operate the unit in a dry room at a reasonable room temperature.
- Avoid moisture or any liquid to get into the unit.
- Place the device with enough circulation of air.
- **Do not cover**, e.g. with a blanket.
- Do not open the case. Unauthorized opening will cause loss of guarantee.
- Prevent short circuit to the outputs.
- Switch off all devices if you plug any cable.
- Use a dry cloth for cleaning.
- If massive trouble on the mains power grid is to be expected. Disconnect all devices from mains to prevent electrical overload. Disconnect antenna and network connections as well.

We would like to wish you many exciting listening experiences with your new Audionet product!

If you still have any questions, do not hesitate to ask your competent Audionet dealer.

## 9.6 Factory defaults

| Option                  | Default settings                                                                                              |  |  |  |
|-------------------------|----------------------------------------------------------------------------------------------------|--|--|--|
| Global Setup            |                                                                                                    |  |  |  |
| Headphones              | headphones disabled,<br>Audionet Link 2 active                                                                |  |  |  |
| Display                 | 50%                                                                                                    |  |  |  |
| Balance                 | + 0 dB                                                                                                    |  |  |  |
| Auto start              | disabled                                                                                                    |  |  |  |
| By-Pass Channel         | not selected                                                                                                  |  |  |  |
| Power-Off Mode          | normal                                                                                                    |  |  |  |
| Serial Port             | disabled                                                                                                    |  |  |  |
| Channel Setup           | For each input channel (exception listed)                                                                     |  |  |  |
| Volume Offset           | + 0 dB                                                                                                    |  |  |  |
| Trigger Out             | disabled                                                                                                    |  |  |  |
| ADC Attenuation         | 0 dB (for analog inputs only)                                                                                 |  |  |  |
| DC Servo                | disabled (for analog inputs only)                                                                             |  |  |  |
| Digital EQ              | disabled                                                                                                    |  |  |  |
| Channel Name            | Digital In 1 4, AES/EBU In Optical In 1 4 Streaming In USB Audio In FM Tuner Line In 1,2 Phono In Balanced In |  |  |  |
| Bass Manager            |                                                                                                    |  |  |  |
| Configuration           | 2.0                                                                                                    |  |  |  |
| Front Speaker           | Full Range                                                                                                    |  |  |  |
| High-Pass Q             | 0.71                                                                                                    |  |  |  |
| X-Over Freq.            | 102 Hz                                                                                                    |  |  |  |
| Sub 1,2 Volume Offset   | + 0 dB                                                                                                    |  |  |  |
| Sub 1,2 Phase           | normal (0°)                                                                                                   |  |  |  |
| Delay Manager           |                                                                                                    |  |  |  |
| Distance Left           | 0 cm                                                                                                    |  |  |  |
| Distance Right          | 0 cm                                                                                                    |  |  |  |
| Distance Sub 1          | 0 cm                                                                                                    |  |  |  |
| Distance Sub 2          | 0 cm                                                                                                    |  |  |  |
| Virtual Sub Offset 1    | 0 cm                                                                                                    |  |  |  |
| Virtual Sub Offset 2    | 0 cm                                                                                                    |  |  |  |
| Parametrical digital EQ | for all input channels                                                                                        |  |  |  |
| Gain                    | All channel, all MPEs: + 0 dB                                                                                 |  |  |  |
| Q                       | All channel, all MPEs: 1.00                                                                                   |  |  |  |
| Freq.                   | L, R: 50,207,725,3147 & 10413 Hz<br>Sub1,2: 31,50,82,120 & 231 Hz                                             |  |  |  |

| Network Setup      |                 |  |  |  |
|--------------------|-----------------|--|--|--|
| Network Profile    | default         |  |  |  |
| DHCP               | active          |  |  |  |
| IP Address         | 192.168.178.222 |  |  |  |
| IP Mask            | 255.255.255.000 |  |  |  |
| Gateway            | 192.168.178.001 |  |  |  |
| DNS                | 192.168.178.001 |  |  |  |
| RCP Port           | 54321           |  |  |  |
| Wireless Setup     |                 |  |  |  |
| SSID               | blank           |  |  |  |
| Wireless Security  | WPA2PSK         |  |  |  |
| WPA Cipher Type    | AES             |  |  |  |
| WPA Pass Phrase    | blank           |  |  |  |
| WEP Authentication | open            |  |  |  |
| WEP Key Index      | 0               |  |  |  |
| WEP Key 0          | blank           |  |  |  |
| WEP Key 1          | blank           |  |  |  |
| WEP Key 2          | blank           |  |  |  |
| WEP Key 3          | blank           |  |  |  |

## 9.7 Specifications

| Function           | network - compatible 2.2 channel stereo preamplifier                                                                                                    |  |  |
|--------------------|----------------------------------------------------------------------------------------------------|--|--|
| Frequency response | Analog: 0 – 1.000.000 Hz (-3 dB)  Digital: max. 96 kHz, depends on sample frequency                                                                                                    |  |  |
| THD                | k2 typ101 dB, k3 typ107 dB,<br>@1 kHz                                                                                                    |  |  |
| THD+N              | $<$ -108 dB @1 kHz, $V_{in}$ 3 $V_{rms}$                                                                                                    |  |  |
| SNR                | > 120 dB (A-rated)                                                                                                    |  |  |
| capacitance        | > 62.000 μF                                                                                                    |  |  |
| Input analog       | 4 pair RCA jack, gold plated, Teflon isolated<br>1 pair XLR balanced, gold plated (Neutrik)<br>5-pin connector for EPS                                                                                                    |  |  |
| Input digital      | 4 SPDIF RCA jack, gold plated, Teflon isolated 4 SPDIF TosLink 1 pair XLR AES/EBU, 110 Ohm, gold plated, Teflon isolated (Neutrik) 1 USB (A) (for USB stick, ext. hard disk etc) 1 USB (B), USB Audio 2.0 (asynchronous) 1 RJ45 Ethernet 10/100 BASE-T 1 SMA Connector WLAN                                                |  |  |
| Input impedance    | $\begin{array}{ll} \text{Line input} & 50 \text{ k}\Omega \text{ real} \\ \text{XLR input} & 7 \text{ k}\Omega \text{ real} \end{array}$                                                                                                    |  |  |
| Output             | 2 pair (Pre-Out) RCA jack, gold plated, Teflon isolated 1 pair (Sub/MR Out) RCA jack, gold plated, Teflon isolated 1 pair XLR balanced, gold plated 2 Audionet Link, optical 1 headphone output (TSR connector, 6,3 mm, stereo) 1 3,5mm TSR connector mono Trigger Out (12V/5V, 50mA max.) 1 Sub D9 Serial interface RS232 |  |  |
| Mains              | 220 V240 V or 110120 V, 5060 Hz                                                                                                    |  |  |
| Power consumption  | Stand-By mode: <1 W (Power-off mode normal, Serial Port disabled) 8 W (Power-off mode normal, Serial Port active) 12 W (Power-off mode quick-start) max. 150 W                                                                                                    |  |  |
| Dimensions         | width 430 mm<br>height 120 mm<br>depth 360 mm                                                                                                    |  |  |
| Weight             | 12 kg                                                                                                    |  |  |

| Design   | <b>Front:</b> brushed aluminum, 10 mm, black anodized, white printing or aluminum natural, 10 mm, anodized, black printing                                                                                                    |  |  |  |  |  |
|----------|----------------------------------------------------------------------------------------------------|--|--|--|--|--|
|          | Display: red or blue                                                                                                    |  |  |  |  |  |
|          | Cover plate: aluminum, 4mm, black anodized                                                                                                    |  |  |  |  |  |
|          | Side plate: aluminum, 8mm, black anodized                                                                                                    |  |  |  |  |  |
|          | Chassis: sheet steel, 2mm, black varnished                                                                                                    |  |  |  |  |  |
| Specials | <ul> <li>Audionet Metal Remote Control RC 2</li> <li>Remote control with software</li> <li>automatic mains phase detection</li> <li>separated power supply for digital and analog section</li> <li>fully DC coupled, no condenser in signal path</li> <li>Audionet Link output to remote control Audionet devices</li> <li>Switchable headphone output</li> </ul> |  |  |  |  |  |
| Options  | <ul><li>Phono card for MM- or MC-pick up</li><li>External power supply Audionet EPX</li></ul>                                                                                                    |  |  |  |  |  |

# **AUDIONET**

audionet GmbH

Brunsbütteler Damm 140 B

13581 Berlin, Germany

www.audionet.de

contakt@audionet.de

Errors and omissions excepted. Specifications and design are subject to changes without prior notice.